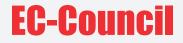

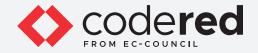

## CHAPTER 4

# IDENTIFICATION, AUTHENTICATION, AND AUTHORIZATION

## CERTIFIED CYBERSECURITY TECHNICIAN

Copyrights @ 2022 EC-Council International Ltd.

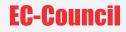

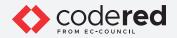

# INDEX

## Chapter 4: Identification, Authentication, and Authorization

| Exercise 1:<br>Implement Access Controls in Windows Machine                      | 05 |
|----------------------------------------------------------------------------------|----|
| Exercise 2:<br>Manage Access Controls in Linux Machine                           | 35 |
| Exercise 3:<br>Implement Role-Based Access Control in Windows Admin Center (WAC) | 57 |
| Exercise 4:<br>Implement Centralized Authentication Mechanism                    | 86 |

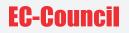

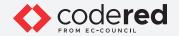

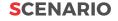

The most serious risk faced by organizations involves unauthorized access to sensitive data. To control data breach events, organizations require strong identification, authentication, and authorization mechanisms to effectively manage the access to critical assets and sensitive data. The labs in this module will provide real-time experience in using the various methods and techniques employed for the identification, authentication, and authorization assets critical assets and resources.

#### **OBJECTIVE**

The objective of this lab is to provide expert knowledge in identifying, authenticating, and authorizing users who access critical assets and resources. This lab includes the following tasks:

- Implementation of access control policies in Windows and Linux machines
- Implementation of role-based access control using tools such as Windows Admin Center (WAC)
- · Implementation of centralized authentication using Windows utilities

## **OVERVIEW OF IDENTIFICATION, AUTHENTICATION AND AUTHORIZATION**

**Identification** deals with confirming the identity of a user, process, or device accessing the network. User identification is the most commonly used technique for authenticating the users in the network and applications.

**Authentication** involves verifying the credentials provided by a user while attempting to connect to a network. Both wired and wireless networks perform authentication of users before allowing them to access the resources in the network.

**Authorization** refers to the process of providing permission to access the resources or perform an action on the network. Admin can decide the user privileges and access permissions of users on a multiuser system.

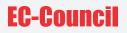

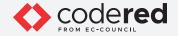

## LAB TASKS

Cyber security professionals or a security professionals use numerous tools and techniques to implement access control policies. The recommended labs that will assist you in learning various identification, authentication and authorization techniques include:

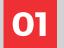

**Implement Access Controls in Windows Machine** 

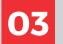

Implement Role-Based Access Control in windows Admin Center (WAC)

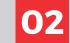

**Manage Access Controls in Linux Machine** 

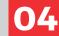

Implement Centralized Authentication Mechanism

Note: Turn on PfSense Firewall virtual machine and keep it running throughout the lab exercises.

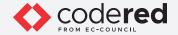

## EXERCISE 1: IMPLEMENT ACCESS CONTROLS IN WINDOWS MACHINE

Access control is a method of limiting the access of an organization's resources for the users.

## LAB SCENARIO

A security professional must have the required knowledge to manage objects in the Active Directory using different types of accounts and know the application of account policies using GPO in Windows machine.

#### **OBJECTIVE**

This lab demonstrates the implementation of access control policies in Windows machine.

## **OVERVIEW OF ACCESS CONTROL**

An access control function uses identification, authentication, and authorization mechanisms to identify, authenticate, and authorize the user who requests access to a specific resource. The access permissions determine the approvals or permissions provided to a user for accessing a system and other resources. A crucial aspect of implementing an access control is to maintain the integrity, confidentiality, and availability of information.

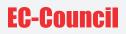

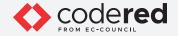

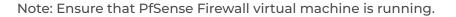

1. Turn on the AD Domain Controller virtual machine.

2. In the AD Domain Controller virtual machine, log in with the credentials CCT\Administrator and admin@123. Note: The networks screen appears, click Yes.

Note: If a Shutdown Event Tracker window appears, click Cancel.

3. Before implementing access control policies, we will first examine the properties of the current Administrator account.

4. Click Start icon on the Desktop, right-click Windows PowerShell and navigate to More Run as administrator.

Note: If User Account Control pop-up appears, click Yes to continue.

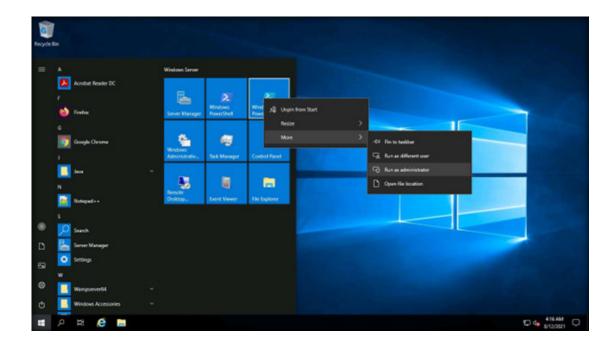

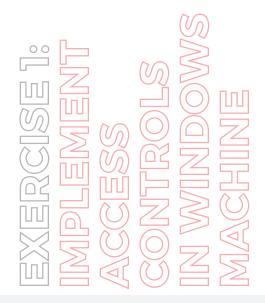

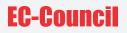

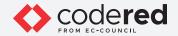

5. In the PowerShell, type whoami /user and press Enter to display the details regarding Security ID (SID) and other additional information of the current user.

Note: User accounts are identified in the system by their unique numbers. In Windows, this number is the Security Identifier (SID). In Linux, it is the User Identifier (UID).

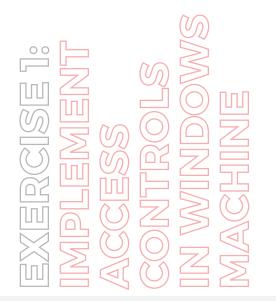

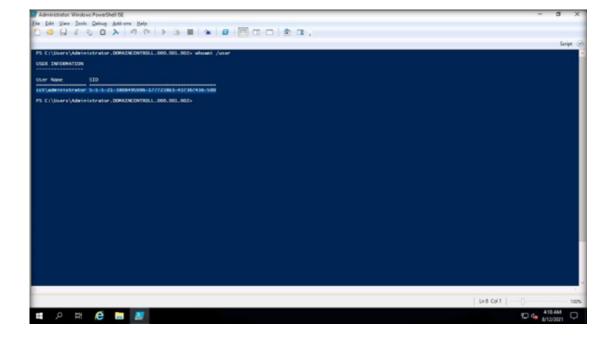

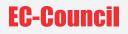

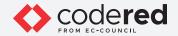

6. Now, type get-aduser -identity administrator -properties \* and press Enter to display user account information.

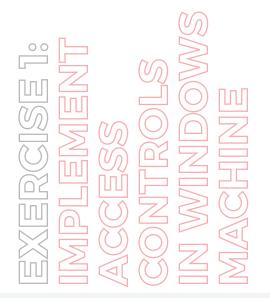

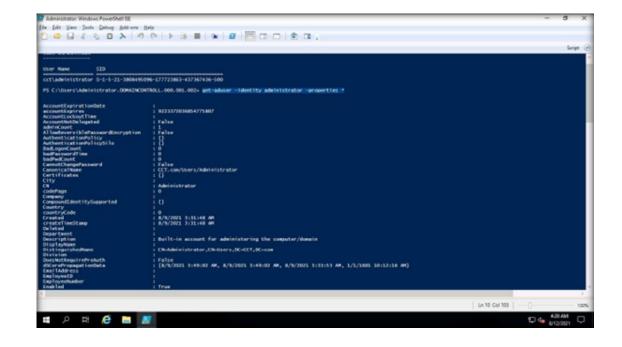

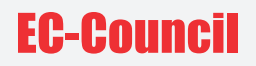

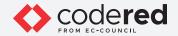

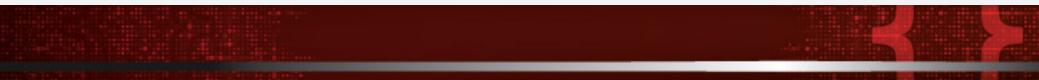

7. Minimize the Administrator: Windows PowerShell window.

8. Click Start icon in the Desktop, click Server Manager.

9. The Server Manager window appears, click Tools option at the top right corner of the window and select Active Directory Users and Computers option.

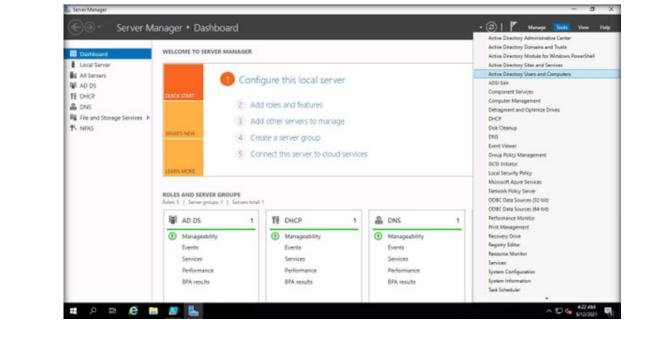

EXERCISE 1: IMPLEMENT ACCESS CONTROLS IN WINDOWS MACHINE

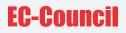

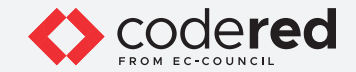

10. Right-click CCT.com domain and navigate to New → Organizational Unit.

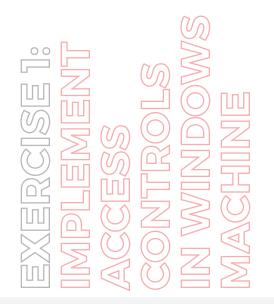

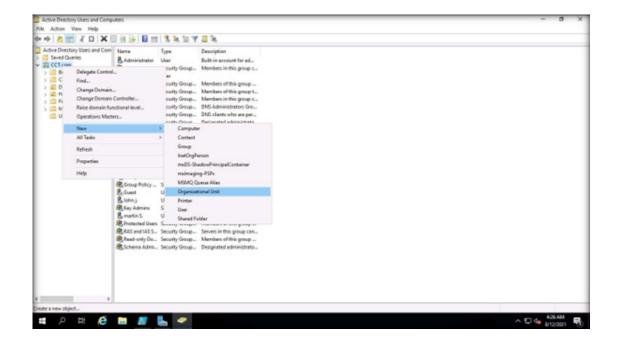

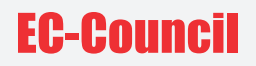

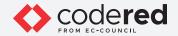

11. New Object - Organizational Unit pop-up appears, type NetworkAdmin in the Name field and click OK.

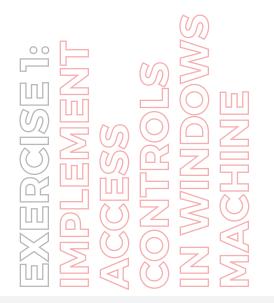

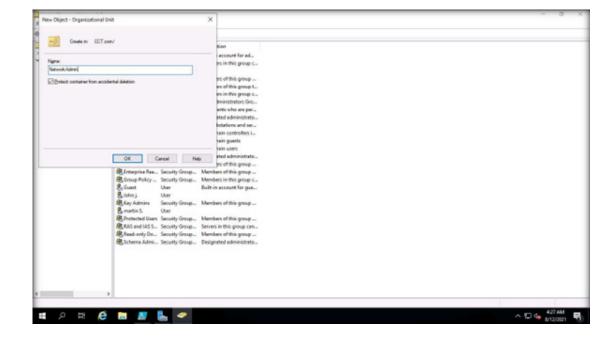

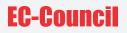

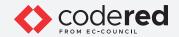

12. Right-click NetworkAdmin Organizational Unit, navigate to New → User.

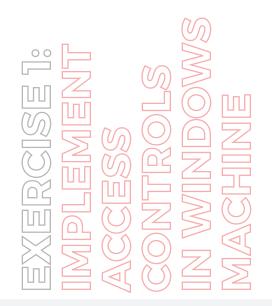

|                                                                                                    | y Users and Computers                                                                |                                                                                                    |                                          | - a x      |
|----------------------------------------------------------------------------------------------------|--------------------------------------------------------------------------------------|----------------------------------------------------------------------------------------------------|------------------------------------------|------------|
| File Action V                                                                                                    |                                                                                      |                                                                                                    |                                          |            |
| ** 2 00                                                                                                    |                                                                                      | 🖬 🖭 🗏 🐱 🐨 🎬 🖉 🗟 🗞                                                                                                    |                                          |            |
| <ul> <li>Seved Oue</li> <li>Seved Oue</li> <li>CCT.com</li> <li>Builtin</li> <li>Compo</li> <li>Compo</li> <li>Compo</li> <li>Compo</li> <li>Fonigi</li> </ul> | uters<br>n. Controllers<br>xOU<br>Geounity@vincipak<br>yed Sanvice Account           | Type Description                                                                                                    | There are no itema to show in this view. |            |
|                                                                                                    | New 1<br>Al Tanta ><br>View ><br>Cut<br>Duktes<br>Remarks<br>Referant<br>Export List | Computer<br>Context<br>Group<br>InstDryPerson<br>multiple-Studiev/PrivipalCentainer<br>multiple-PDP<br>MSMQ Queue Alian<br>Organizational Ukh<br>Printee |                                          |            |
|                                                                                                    | Propeties                                                                            | Unar                                                                                                    |                                          |            |
|                                                                                                    | Help                                                                                 | Shared Folder                                                                                                    |                                          |            |
| 4                                                                                                    | 3                                                                                    |                                                                                                    |                                          |            |
| Create a new object                                                                                                    | A                                                                                    |                                                                                                    |                                          | 1          |
| 0,                                                                                                    | H 🩋 🖿 🙎                                                                              | 2 🔛 🗢                                                                                                    |                                          | ~ ♥ 🗣 🖓 AM |

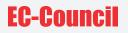

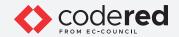

13. The New Object - User window appears, enter the following details and click Next:

- First name: IT
- Last name: Head
- User logon name: IT\_Head

| Ent name:       | [it               | High: | There are no items to show in this view. |  |
|-----------------|-------------------|-------|------------------------------------------|--|
| Last name:      | Head              |       |                                          |  |
| Fulleges        | IT Head           |       |                                          |  |
| User logan name |                   |       |                                          |  |
| (T_Head         | eccr              | ue v  |                                          |  |
|                 | per Windows 2000t |       |                                          |  |
| CCTV.           | IT_Hee            | ł     |                                          |  |
|                 |                   |       |                                          |  |

EXERCISE 1: IMPLEMENT ACCESS CONTROLS IN WINDOWS MACHINE

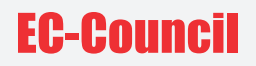

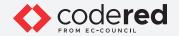

14. Enter test@123 in both Password and Confirm Password fields. Uncheck User must change password at next logon and check Password never expires option. Click Next.

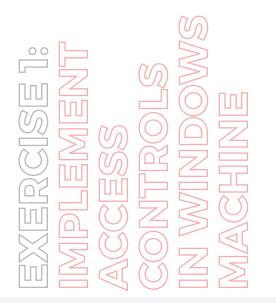

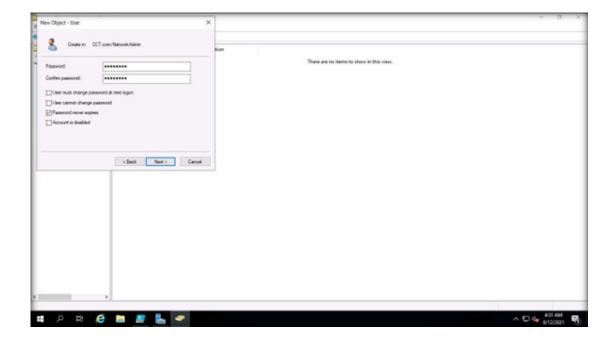

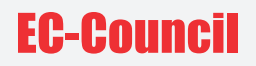

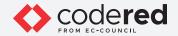

15. In the next window, click Finish.

16. Now, we must create a global security group within the NetworkAdmin Organizational Unit.

17. Right-click NetworkAdmin Organizational Unit and navigate to New → Group.

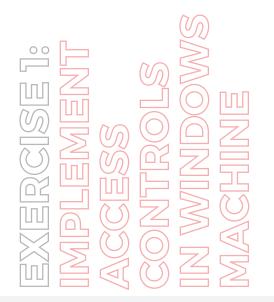

| Image: Sect Output Dist and Computer   Image: Sect Output Dist Book on Controls   Image: Sect Output Dist Book on Controls   Image: Sect Output Dist Bo                                                                                                    | File Action View                                                                                                    |                                                            |                                                                                             |               |
|----------------------------------------------------------------------------------------------------|----------------------------------------------------------------------------------------------------|------------------------------------------------------------|---------------------------------------------------------------------------------------------|---------------|
| <ul> <li>SereDuctics</li> <li>SereDuctics</li> <li>SereDuct</li></ul> | 🕈 🔿 🙇 🚾 🖌                                                                                                    |                                                            | a 📰   🐮 🛰 🦅 🖬 🗞                                                                             |               |
| Delegate Control       Move       Find       Ail Taska       View       Contact       Cottact       Cottact       Cottact       Cottact       Delets       Reference       M2HOQ Concording aContainer       moline sign pPDn       Reference       M2HOQ Concording aContainer       moline sign pPDn       Reference       M2HOQ Concordination       Divertistin       Properties                                                                                                    | Seved Queries     Get.com     Builtin     Gengutes     Gengutes     Gengutes     Gengutes     Gengutes     Gengutes     Gengutes     Gengutes     Gengutes     Gengutes     Gengutes     Gengutes     Gengutes     Gengutes     Gengutes | है। T Heed<br>ntrollers<br>wityPrincipal<br>envice Account |                                                                                             |               |
| All Tasks     Contact       Vice     Group       Cut     InstOrgPerson       Outles     molti-Shadout/incipalContainer       Baname     MMOQ Quoux Alas       Balantin     Orgonizational librit       Export List     Pretore       Properties     User                                                                                                    | A Fatucity                                                                                                    | Delegate Control<br>Move                                   |                                                                                             |               |
| View     Orwp       Cut     Instrictplenson       Date     moDS-ShedouPrincipalContainer       Date     molms-pirp/PDA       Raneme     MERQ Quoux Alias       Rated     Organizational Unit       Export List     Person       Proporties     User                                                                                                    |                                                                                                    |                                                            | 3 Computer                                                                                  |               |
| Non         InstOrgPerson           Cut         mbD-ShadouPhrocipaContainer           Datas         mmb-ShadouPhrocipaContainer           Baneme         MSMQ Qursue Allas           Ratewith         Ogenational Bint           Export List         Preter           Propoties         User                                                                                                    |                                                                                                    | All Tests                                                  |                                                                                             |               |
| Cut mb5-ShadouPrincipaContainer<br>Dalets molmaging-PSD-<br>Reneme MSMC Quasa Alias<br>Rafeab Organisational Unit<br>Esport Lint Preter<br>Properties Uner                                                                                                    |                                                                                                    | View                                                       |                                                                                             |               |
| Projeties User                                                                                                    |                                                                                                    | Dalata<br>Ranama<br>Rafrash                                | msDS-ShadowPrincipalContainer<br>malmaging-PSPs<br>MSIAQ Queue Adias<br>Organizational Unit |               |
| Hoge Shared Folder                                                                                                    |                                                                                                    | Properties                                                 |                                                                                             |               |
|                                                                                                    |                                                                                                    | Help                                                       | Shared Folder                                                                               |               |
| c >                                                                                                    | <                                                                                                    |                                                            |                                                                                             |               |
| 12 / 타 / 은 🛅 🍠 💺 🧇 🔨                                                                                                    |                                                                                                    | e 🖬 🗴                                                      | · •                                                                                         | ~ 10 🖕 412.4M |

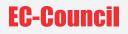

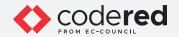

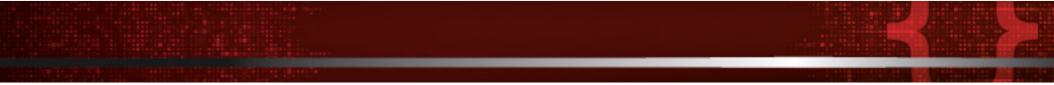

18. The New Object - Group window appears, type TechSupport in the Group name, leave all the other options set to default and click OK.

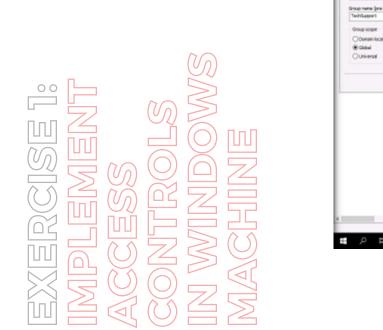

| New Object - Group                               | ×    | - 0 X         |
|--------------------------------------------------|------|---------------|
| Create in: CCT.com/NetworkAdmin                  |      |               |
|                                                  | kion |               |
| Group name:                                      |      |               |
| TehSaport                                        |      |               |
| Group name (are Utridevis 2000):<br>Techtlapport |      |               |
| Group scope Group type                           |      |               |
| Obmain/scal @Security                            |      |               |
| Gabel     Obtributen     Othersd                 |      |               |
|                                                  |      |               |
| OK Canol                                         |      |               |
|                                                  |      |               |
|                                                  |      |               |
|                                                  |      |               |
|                                                  |      |               |
|                                                  |      |               |
|                                                  |      |               |
|                                                  |      |               |
|                                                  |      |               |
|                                                  |      |               |
|                                                  |      |               |
|                                                  |      |               |
| । २ स 🤌 🖿 🜌 💺 🕶                                  |      | ~ 10 4 433 AM |

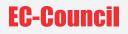

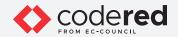

19. Now, add the IT Head account to the TechSupport group. For this, right-click on IT Head and select Add to a group....

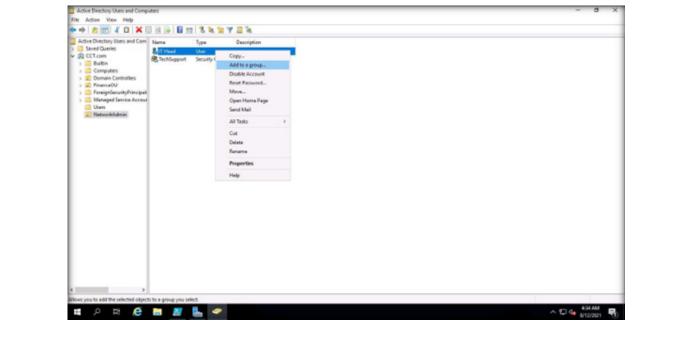

EXERCISE 1: IMPLEMENT ACCESS CONTROLS IN WINDOWS MACHINE

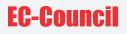

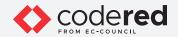

20. The Select Groups window appears, in the Enter the object names to select field, type Tech and click Check Names button. Then, the TechSupport name appears, click OK.

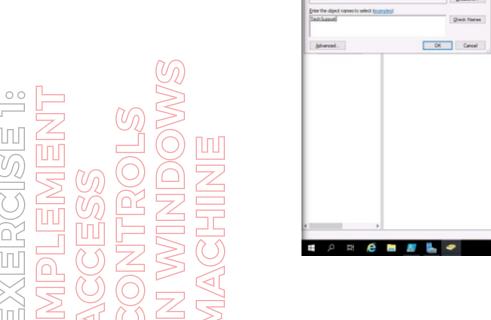

| Active Directory Users and Computers        |                                                                                                    |   |  | - 0 X        |
|---------------------------------------------|----------------------------------------------------------------------------------------------------|---|--|--------------|
| Salact Groups                               | ×                                                                                                    |   |  |              |
| Select this shirt type:                     |                                                                                                    |   |  |              |
| Groups or Built-In security principals      | Qtject Tjørs                                                                                                    | - |  |              |
| from the location:                          |                                                                                                    |   |  |              |
| OCT som                                     | Locations .                                                                                                    |   |  |              |
| grier the object names to select (page (in) |                                                                                                    |   |  |              |
| Text: Support                               | Qreck Norres                                                                                                    |   |  |              |
| Ishurcud .                                  | OK Cancel                                                                                                    |   |  |              |
|                                             |                                                                                                    |   |  |              |
|                                             |                                                                                                    |   |  |              |
|                                             |                                                                                                    |   |  |              |
|                                             |                                                                                                    |   |  |              |
|                                             |                                                                                                    |   |  |              |
|                                             |                                                                                                    |   |  |              |
|                                             |                                                                                                    |   |  |              |
|                                             |                                                                                                    |   |  |              |
|                                             |                                                                                                    |   |  |              |
|                                             |                                                                                                    |   |  |              |
|                                             |                                                                                                    |   |  |              |
|                                             |                                                                                                    |   |  |              |
|                                             |                                                                                                    |   |  |              |
|                                             |                                                                                                    |   |  |              |
|                                             |                                                                                                    |   |  |              |
| ,                                           |                                                                                                    |   |  |              |
|                                             |                                                                                                    |   |  |              |
| 🖬 🖉 म 🙋 🛅 🌌 🚦                               | -                                                                                                    |   |  | ^ 12 4 434AM |
|                                             | and the second second se |   |  | erzysen tu   |

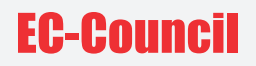

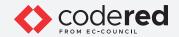

21. A pop-up appears, indicating the successful addition of a user to the group. Click OK.

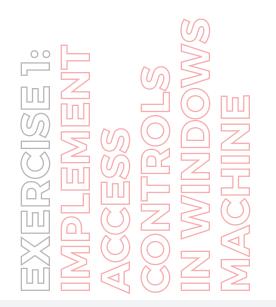

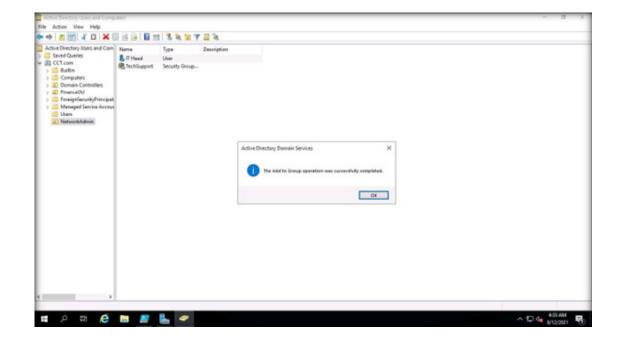

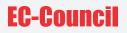

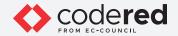

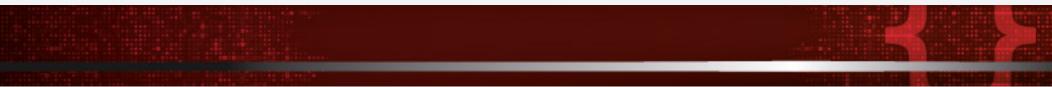

- 22. Now, right-click FinanceOU Organizational Unit and navigate to New → Computer.
- 23. The New Object Computer window appears, type Computer01 in the Computer Name field and click OK

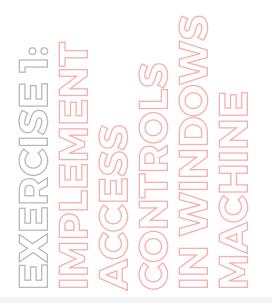

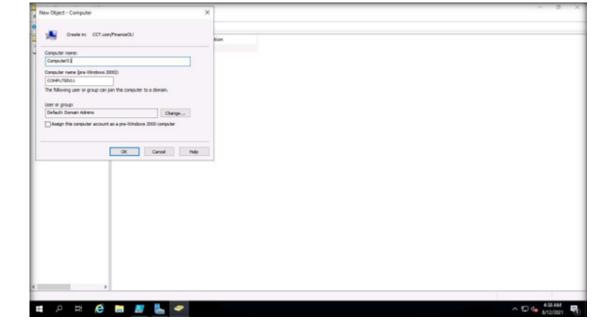

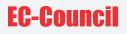

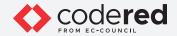

24. Switch to the Administrator: Windows PowerShell window, type get-adcomputer -filter \* | out-file C:\useraccounts.txt and press Enter to create a detailed report of all computer objects in the domain.

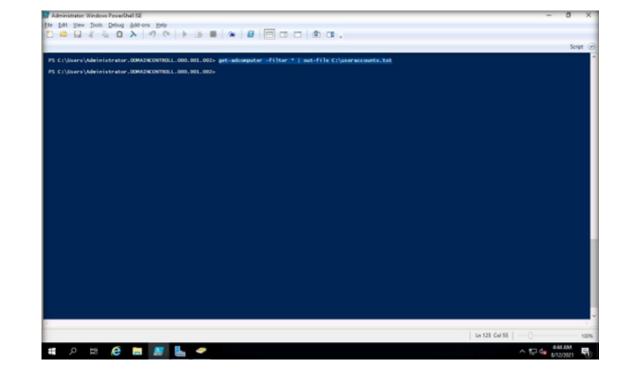

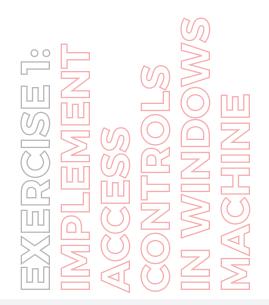

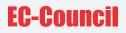

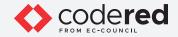

25. Now, navigate to C: drive to see if the useraccounts.txt file exists.

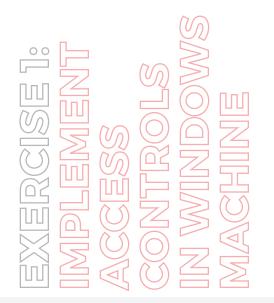

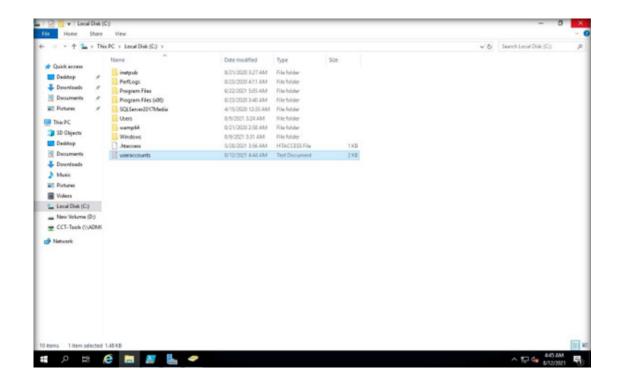

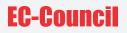

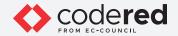

26. Double-click useraccounts.txt file to see its content. You can view the newly created user account (Computer01), as shown in the screenshot.

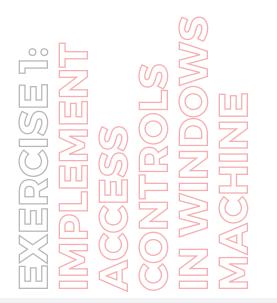

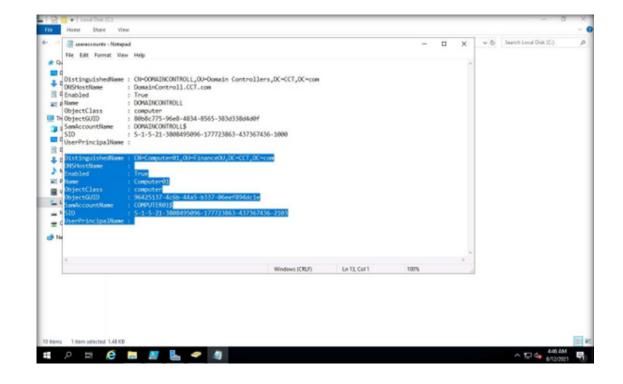

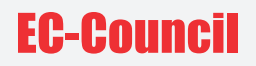

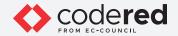

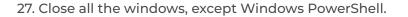

28. Now, we shall modify the existing GPO to set password requirements.

29. To launch Group Policy Management, click Windows Start icon and navigate to Windows Administrative Tools → Group Policy Management.

Note: Alternatively, you can launch Group Policy Management by typing gpmc.msc in Run. To open Run, right-click on Start and click Run.

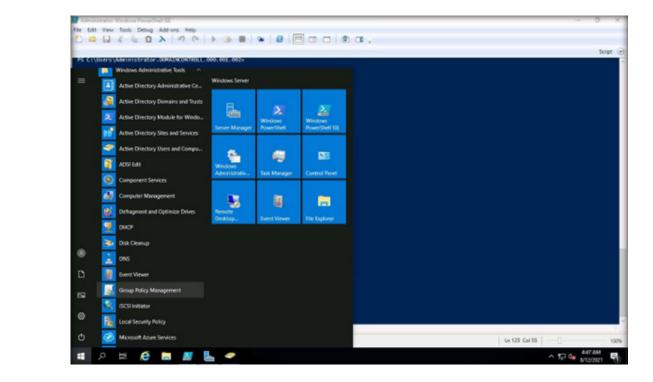

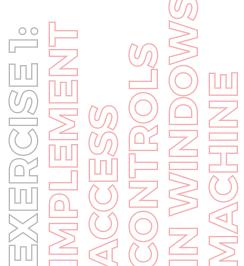

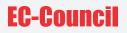

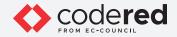

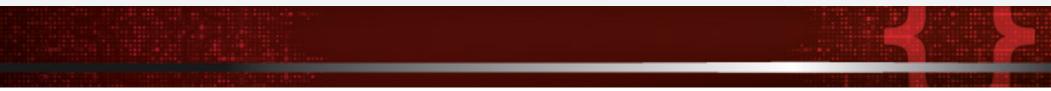

30. The Group Policy Management main window appears. Expand the Forest: CCT.com → Domains → CCT.com and select Default Domain Policy, as shown in the screenshot.

Note: The Default Domain Policy is a single password policy that works for all members of a specific domain, it offers no flexibility to have different password polices for different types of users. It is recommended to only use it for password management.

31. In the Group Policy Management Console, click OK.

| Group Policy Management                                                                                                    | Group Policy Management<br>Contexts |                                                                                                    |                     |  |
|----------------------------------------------------------------------------------------------------|-------------------------------------|----------------------------------------------------------------------------------------------------|---------------------|--|
| <ul> <li>Characian</li> <li>Characian</li></ul> | Name                                | Group Policy Management Console<br>You have advected a late to a Group Policy Object (JPO), Scorp)<br>dranges to bit properties, drane policy of a latence are global to<br>and will impact all other locations when the GPO is brief<br>Do got show this neessage again | Х<br>the GPO.<br>ОК |  |

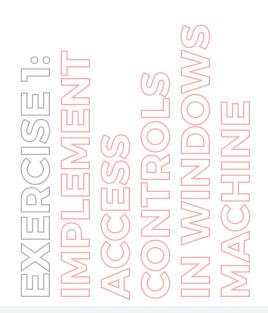

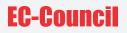

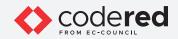

32. Right-click Default Domain Policy node and select Edit....

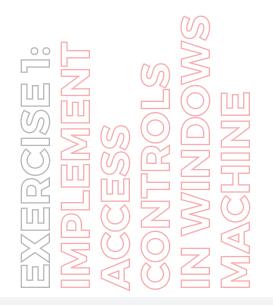

| • •   2 🔟 🗙 🗟  🖽                                                                              |                                                                                                  |                                                   |              |  |
|-----------------------------------------------------------------------------------------------|--------------------------------------------------------------------------------------------------|---------------------------------------------------|--------------|--|
| Group Policy Management  A Forest: CCL.com  G Domain  CCL.com  CCL.com  Colouit Domain Policy | Default Domain Policy<br>Scope Details Settings Delega<br>Links<br>Deplay Inks in this location: | on<br>CCT.com                                     |              |  |
| > a) Domein Controllers                                                                       | Edit                                                                                             | e linked to this GPD                              |              |  |
| All FinanceOU     All NetworkAdmin     Group Policy Objects     All Fibers                    | Enforced<br>Link Enabled<br>Save Report                                                          | Enforced Link Brabled Pr                          | ah<br>ET.can |  |
| ) 🧱 Startar GPOs<br>) 🙀 Sitas<br>Ø Group Policy Modaling                                      | View<br>New Window from Here                                                                     | 2                                                 |              |  |
| 🤹 Group Policy Results                                                                        | Dekte<br>Rename<br>Refiesh                                                                       |                                                   |              |  |
|                                                                                               | Help                                                                                             |                                                   |              |  |
|                                                                                               | The settings in this GPO can only a                                                              | py to the following groups, users, and computers: |              |  |
|                                                                                               | Name<br>St Authenticated Users                                                                   | ree Properties                                    |              |  |
|                                                                                               | WMI Filtering                                                                                    |                                                   |              |  |
|                                                                                               | The GPO is inked to the following<br>states                                                      | Mifter:                                           |              |  |
|                                                                                               |                                                                                                  |                                                   |              |  |

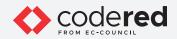

33. In the Group Policy Management Editor window, expand Computer Configuration → Policies → Windows Settings → Security Settings → Account Policies. Click on Password Policy; the password policies will be listed in the right pane.

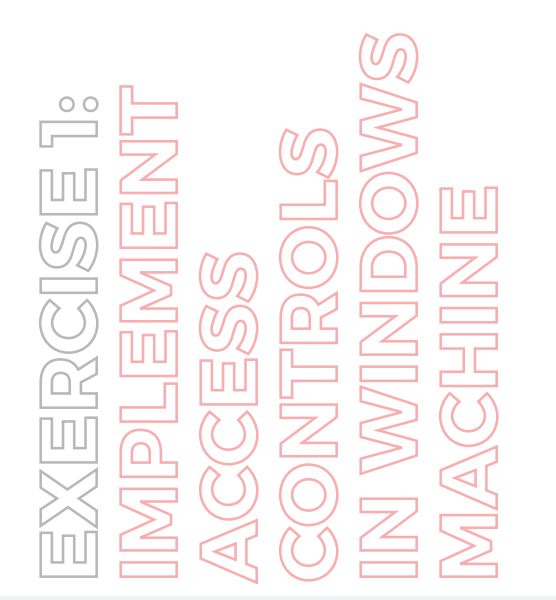

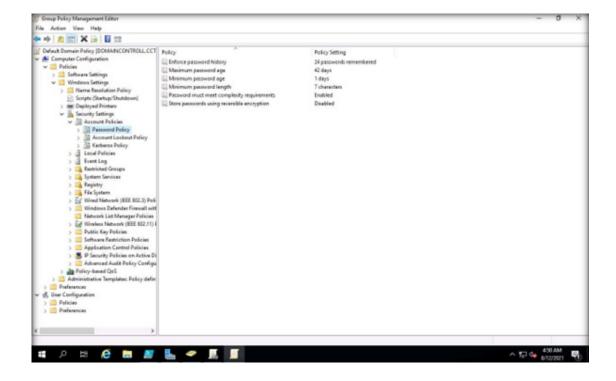

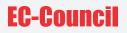

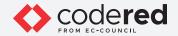

34. You can view the default password policies that are listed in the right-pane, as shown in the screenshot.

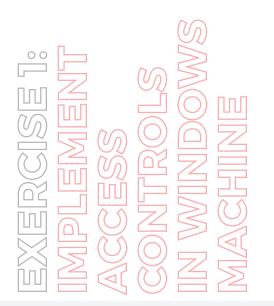

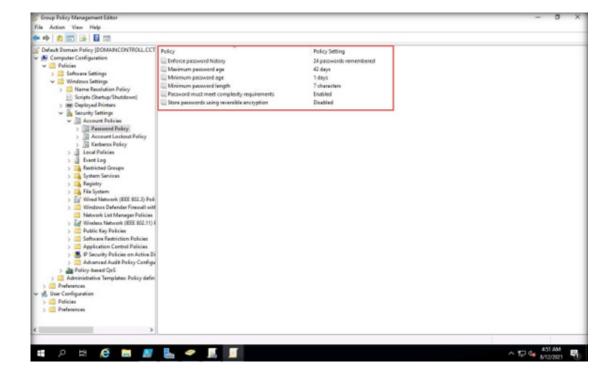

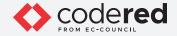

35. We must configure the policies to match the requirements given below. To edit the policy, double-click each of them.

Note: To implement the changes in the Policy, make the desired modifications, then click Apply and click OK.

|              | <i>M</i>             | SM |
|--------------|----------------------|----|
| RCISE<br>EME | 10<br>10<br>10<br>10 |    |
|              | ACCE                 |    |

| Policy                                      | Setting       |
|---------------------------------------------|---------------|
| Minimum Password Length                     | 14 characters |
| Maximum Password Age                        | 90 days       |
| Minimum Password Age                        | 1 day         |
| Enforce Password History                    | 20 days       |
| Store Passwords using Reversible Encryption | Disabled      |

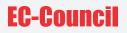

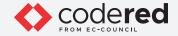

36. The updated Password Policy settings, are shown in the below screenshot.

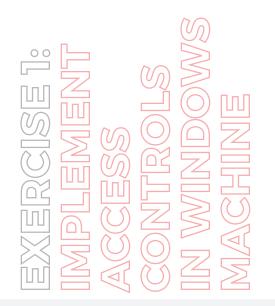

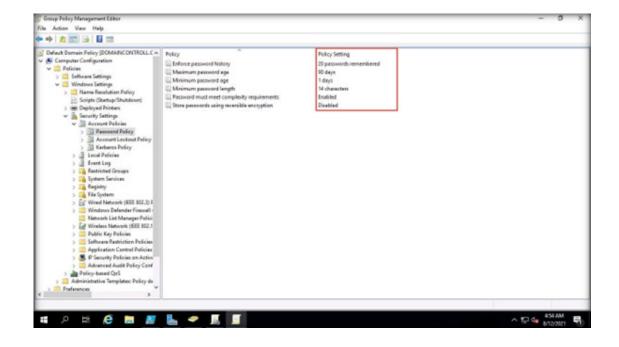

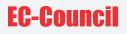

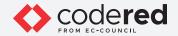

37. Switch to Administrator: Windows PowerShell, click to type gpresult /H C:\passwords-policy-settings.html and press Enter to generate the report of password policy settings to update the configuration documentation.

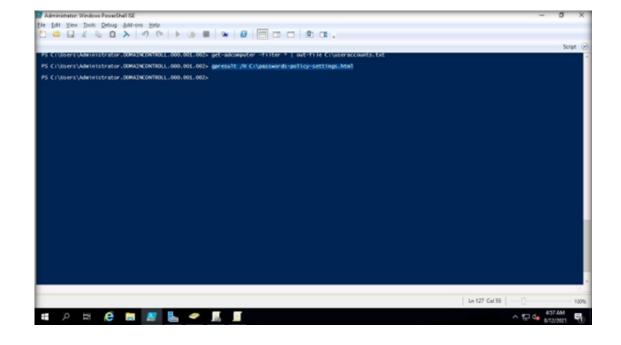

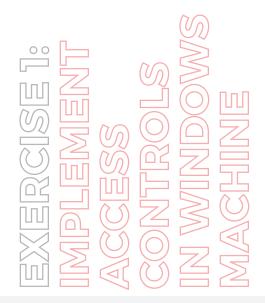

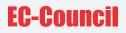

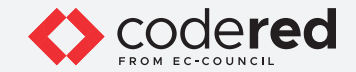

38. Navigate to C: drive to see if the passwords-policy-settings.html file exists.

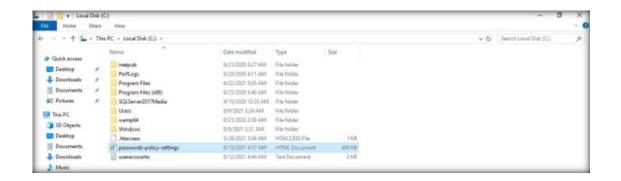

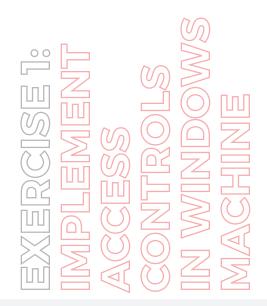

Copyrights @ 2022 EC-Council International Ltd.

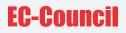

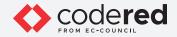

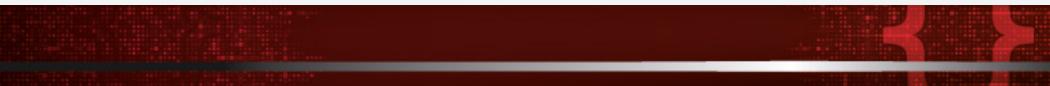

39. Now, double click the passwords-policy-settings.html file.

40. A browser window appears displaying the Group Policy Results file, as shown in the screenshot. Note: If browser notification appears, click Ask me later.

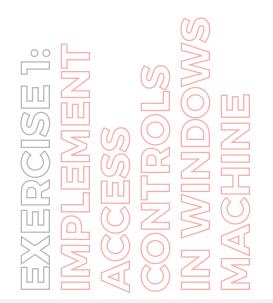

|                                                                       |                                         | Group Policy Result | 5                          |          |  |
|-----------------------------------------------------------------------|-----------------------------------------|---------------------|----------------------------|----------|--|
| CTVAdministrator on CCTVDO<br>tata collected ov: 8/13/2021 4:57:23 AM | MAINCONTROLL                            |                     |                            |          |  |
| Big collected on Bin2/2021 4/5/723 AM                                 |                                         |                     |                            |          |  |
|                                                                       |                                         |                     |                            |          |  |
|                                                                       | r policy refresh on B13/2021 4 53:22 AM |                     |                            |          |  |
|                                                                       | s Detected                              |                     |                            |          |  |
| Afastie                                                               | k was detected More information .       |                     |                            |          |  |
| During last user poli                                                 | ity refresh on 8/12/2021 4:15:15.4M     |                     |                            |          |  |
| S No Error                                                            | a Detected                              |                     |                            |          |  |
| Afastin                                                               | k was detected More information .       |                     |                            |          |  |
| mputer Details                                                        |                                         |                     |                            |          |  |
| amenal                                                                |                                         |                     |                            |          |  |
|                                                                       |                                         |                     |                            |          |  |
| Computer name                                                         |                                         |                     | OMAINCONTROLL              |          |  |
| Domain                                                                |                                         | CCT.or              |                            |          |  |
| Sile                                                                  |                                         |                     | Default First-Site-Nerve   |          |  |
| Organizational Unit                                                   |                                         |                     | CCT.com/Domain Controllers |          |  |
| Security Group Membership                                             |                                         | show                |                            |          |  |
| Component Status                                                      |                                         |                     |                            |          |  |
| Component Name                                                        | Status                                  | Time Talson         | Last Process Time          | EventLog |  |
| Group Policy Infrastructure                                           | Success                                 | 163 Milliaecond(a)  | 6/12/0821 4 53 22 AM       | View Log |  |
| Registry                                                              | Success                                 | 62 Millioncorvil(a) | S/12/0521 4 53 21 AM       | View Log |  |
| Security                                                              | Success                                 | 531 Millisecond(s)  | 8/12/2021 4/53/22 AM       | View Lop |  |
| ietings                                                               |                                         |                     |                            |          |  |

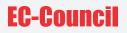

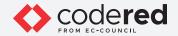

- 41. This file displays a detailed report on the implemented account policies. You can explore it further.
- 42. This concludes the demonstration of implementing access control policies in Windows machine.
- 43. Close all the opened windows.
- 44. Turn off the AD Domain Controller virtual machine.

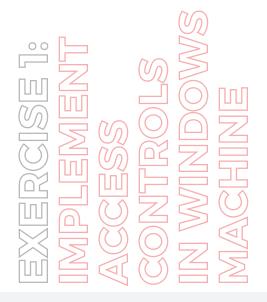

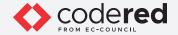

## EXERCISE 2: MANAGE ACCESS CONTROLS IN LINUX MACHINE

Access control assists in maintaining the integrity, confidentiality, and availability of the information and resources.

## LAB SCENARIO

A security professional must have the required knowledge to manage access control policies on a Linux machine. First, we will create local user accounts and groups on a system. Then, we will create directories and files where access control policies will be implemented. Further, we will configure the ownership to these directories and files.

## **OBJECTIVE**

This lab demonstrates implementation of access controls in Linux machine.

## **OVERVIEW OF ACCESS CONTROL**

The principles of access control describe the access permission levels of users in detail. By enabling the access control process, the security of processes and resources can be ensured.

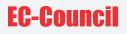

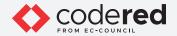

Note: Here, for demonstration purposes, we are using Attacker Machine-1 to show the implementation of access control policies in Linux machine.

Note: Ensure that PfSense Firewall virtual machine is running.

- 1. Turn on the Attacker Machine-1 virtual machine.
- 2. Click to select Bob account, in the Password field, type user@123 and press Enter to sign in.
- 3. First, we will create two sample users and two groups on this machine and configure the password of these the two users.
- 4. In the left pane, under the Activities list, click the Terminal icon to open the Terminal window Note: If the Software Updater pop-up appears, click Remind Me Later.

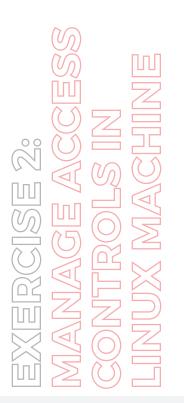

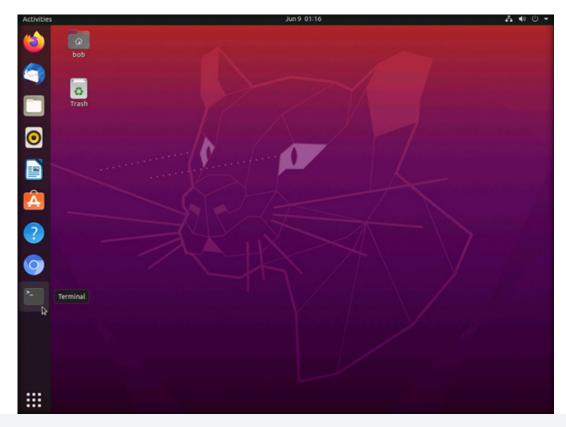

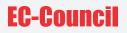

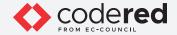

5. In the Terminal window, type sudo su and press Enter to run programs as the root user.

6. In the [sudo] password for bob field, type user@123 as a password and press Enter. Note: The password typed by you will not be visible.

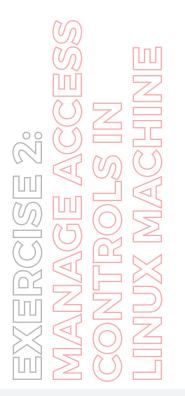

 root@bob-Virtual-Machine:/home/bob

 bob@bob-Virtual-Machine:-\$ sudo su

 [sudo] password for bob:

 root@bob-Virtual-Machine:/home/bob#

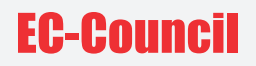

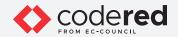

7. Now, type useradd testuser01 and press Enter to create a new user.

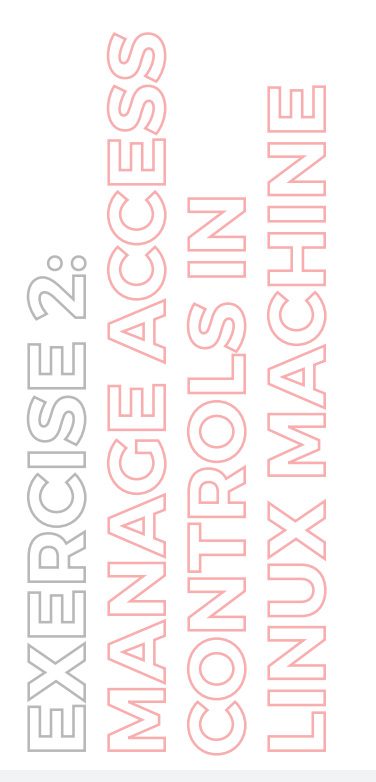

root@bob-Virtual-Machine:/home/bob bob@bob-Virtual-Machine:/home/bob [sudo] password for bob: root@bob-Virtual-Machine:/home/bob# root@bob-Virtual-Machine:/home/bob#

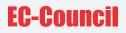

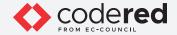

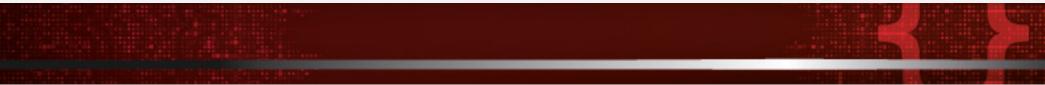

8. Type passwd testuser01 and press Enter to set password for the user (testuser01).

9. The New password field appears, type test@123 and Enter. In the Retype new password field, enter the same password (test@123) and press Enter to set the password. Subsequently, a password updated successfully message appears, as shown in the screenshot. Note: You can set any user password of your choice.

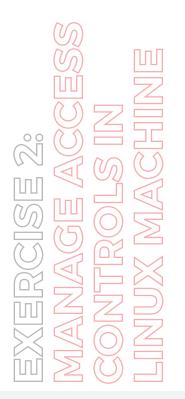

| root@bob-Virtual-Machine: /home/bob                                                                                                    |  |
|----------------------------------------------------------------------------------------------------|--|
| <pre>bob@bob-Virtual-Machine:-\$ sudo su [sudo] password for bob: root@bob-Virtual-Machine:/home/bob# useradd root@bob-Virtual-Machine:/home/bob# passwd t New password:</pre> |  |
| Retype new password:<br>passwd: password updated successfully<br>root@bob-Virtual-Machine:/home/bob#                                                                           |  |

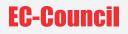

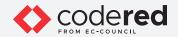

10. Similarly, perform steps#7-9 to create another user account with username testuser02 and password test@123.

|                                                                                                    | root@bob-Virtual-Machine: /home/bob                                           |
|----------------------------------------------------------------------------------------------------|-------------------------------------------------------------------------------|
| <pre>bob@bob-Virtual-Machine:-\$ sudo su<br/>[sudo] password for bob:<br/>root@bob-Virtual-Machine:/home/bob#<br/>root@bob-Virtual-Machine:/home/bob#<br/>New password:<br/>Retype new password updated successfull<br/>root@bob-Virtual-Machine:/home/bob#<br/>root@bob-Virtual-Machine:/home/bob#<br/>New password:<br/>Retype new password:<br/>passwd: password updated successfull<br/>root@bob-Virtual-Machine:/home/bob#</pre> | passwd testuser01<br>y<br>useradd testuser02<br>passwd testuser02<br><u>y</u> |

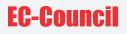

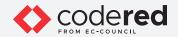

11. Now, we shall create a new group. For this, type groupadd admin and press Enter.

| R                                                                                                    | root@bob-Virtual-Machine: /home/bob           |
|----------------------------------------------------------------------------------------------------|-----------------------------------------------|
| <pre>bobgbob-Virtual-Machine:-\$ sudo su<br/>[sudo] password for bob:<br/>root@bob-Virtual-Machine:/home/bob# usera<br/>root@bob-Virtual-Machine:/home/bob# password<br/>New password:<br/>Retype new password:<br/>passwd: password updated successfully<br/>root@bob-Virtual-Machine:/home/bob# usera<br/>root@bob-Virtual-Machine:/home/bob# password<br/>New password:<br/>Retype new password:<br/>passwd: password updated successfully<br/>root@bob-Virtual-Machine:/home/bob# group<br/>root@bob-Virtual-Machine:/home/bob# group</pre> | d testuser01<br>dd testuser02<br>d testuser02 |

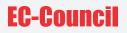

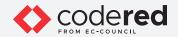

12. Similarly, create another group named team by issuing the command groupadd team.

| R                                                                                                    | root@bob-Virtual-Machine: /home/bob                                              |  |
|----------------------------------------------------------------------------------------------------|----------------------------------------------------------------------------------|--|
| bob@bob-Virtual-Machine:-\$ sudo su<br>[sudo] password for bob:<br>root@bob-Virtual-Machine:/home/bob# use<br>root@bob-Virtual-Machine:/home/bob# pas<br>New password:<br>password: password updated successfully<br>root@bob-Virtual-Machine:/home/bob# use<br>root@bob-Virtual-Machine:/home/bob# pas<br>New password:<br>password:<br>password:<br>password: password:<br>password: password:<br>password:<br>password | swd testuser01<br>radd testuser02<br>swd testuser02<br>upadd admin<br>upadd team |  |

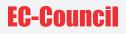

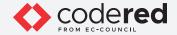

13. In the terminal window, type usermod -aG admin testuser01 and press Enter to add user testuser01 to the admin group. Note: usermod command is used to modify the user object in order to add a user to the group.

14. Similarly, type usermod -aG team testuser02 and press Enter to add user testuser02 to the team group.

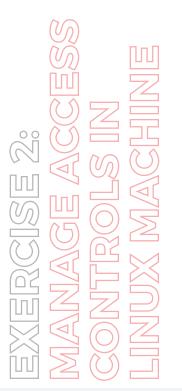

| Π                                                                                                    | root@bob-Virtual-Machine: /home/bob                                                  |
|----------------------------------------------------------------------------------------------------|--------------------------------------------------------------------------------------|
| <pre>bobgbob-Virtual-Nachine:-\$ su<br/>[sudo] password for bob:<br/>root@bob-Virtual-Machine:/hom<br/>root@bob-Virtual-Machine:/hom<br/>New password:<br/>Retype new password:</pre> | e/bob# useradd testuser01                                                            |
| passwd: password updated succ<br>root@bob-Virtual-Machine:/hom<br>root@bob-Virtual-Machine:/hom<br>New password:                                                                      | e/bob# useradd testuser02                                                            |
|                                                                                                    | e/bob# groupadd admin<br>e/bob# groupadd team<br>e/bob# usermod -aG admin testuser01 |
| <pre>root@bob-Virtual-Machine:/hom root@bob-Virtual-Machine:/hom</pre>                                                                                                    | e/bob#_usermodaG_team_testuser02<br>e/bob#                                           |

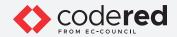

15. Type id testuser01 and press Enter to verify that testuser01 has been added to the admin group.

EXERCISE 2: MANAGE ACCESS CONTROLS IN CONTROLS IN

| n                                                                                                    | root@bob-Virtual-Machine: /home/bob                      |  |
|----------------------------------------------------------------------------------------------------|----------------------------------------------------------|--|
| <pre>bob@bob-Virtual-Machine:-\$ sudo su [sudo] password for bob: root@bob-Virtual-Machine:/home/bob# root@bob-Virtual-Machine:/home/bob# New password: Retype new password:</pre> |                                                          |  |
| <pre>passwd: password updated successfull<br/>root@bob-Virtual-Machine:/home/bob#</pre>                                                                                            |                                                          |  |
| root@bob-Virtual-Machine:/home/bob#<br>New password:<br>Retype new password:                                                                                                    |                                                          |  |
| passwd: password updated successfull                                                                                                    | y .                                                      |  |
| <pre>root@bob-Virtual-Machine:/home/bob#<br/>root@bob-Virtual-Machine:/home/bob#</pre>                                                                                             |                                                          |  |
| root@bob-Virtual-Machine:/home/bob#                                                                                                    |                                                          |  |
| <pre>root@bob-Virtual-Machine:/home/bob#</pre>                                                                                                    |                                                          |  |
| root@bob-Virtual-Machine:/home/bob#                                                                                                    |                                                          |  |
| <pre>uid=1001(testuser01) gid=1001(testus root@bob-Virtual-Machine:/home/bob#</pre>                                                                                                | er01) groups=1001(testuser01),1003( <mark>admin</mark> ) |  |

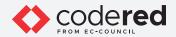

16. Similarly, type id testuser02 and press Enter to verify that testuser01 has been added to the team group.

| F1                                                                                                    | root@bob-Virtual-Machine: /home/bob                                                                                                    |
|----------------------------------------------------------------------------------------------------|----------------------------------------------------------------------------------------------------|
| <pre>bobgbob-Virtual-Machine:-\$ sudo su<br/>[sudo] password for bob:<br/>root@bob-Virtual-Machine:/home/bob# u<br/>root@bob-Virtual-Machine:/home/bob# p<br/>New password:<br/>passwd: password updated successfully<br/>root@bob-Virtual-Machine:/home/bob# u<br/>root@bob-Virtual-Machine:/home/bob# p<br/>New password:<br/>passwd: password:<br/>passwd: password:<br/>passwd: password:<br/>passwd: password:<br/>passwd: password:<br/>passwd: password:<br/>passwd: password:<br/>passwd: password:<br/>passwd: password:<br/>passwd: password:<br/>passwd: password:<br/>pot@bob-Virtual-Machine:/home/bob# g<br/>root@bob-Virtual-Machine:/home/bob# u<br/>root@bob-Virtual-Machine:/home/bob# i<br/>udd=1001(testuser01) gid=1001(testuse<br/>root@bob-Virtual-Machine:/home/bob# i</pre> | <pre>seradd testuser01<br/>asswd testuser01<br/>seradd testuser02<br/>asswd testuser02<br/>roupadd admin<br/>roupadd team<br/>sermod -aG admin testuser01<br/>sermod -aG team testuser02<br/>d testuser01<br/>r01) groups=1001(testuser01),1003(admin)<br/>d testuser02<br/>r02) groups=1002(testuser02),1004(team)</pre> |
|                                                                                                    |                                                                                                    |

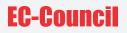

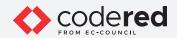

17. Now, we will create directories and files to demonstrate how the permissions are applied to them.18. Execute the following commands to create three directories:

mkdir testdirectory

mkdir testdirectory/SecProjects

mkdir testdirectory/TeamProjects

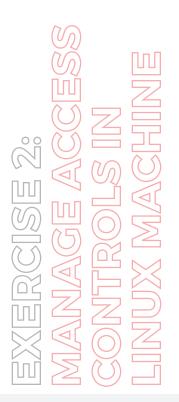

root@bob-Virtual-Machine: /home/bob

root@bob-Virtual-Machine:/home/bob# mkdir testdirectory root@bob-Virtual-Machine:/home/bob# mkdir testdirectory/SecProjects root@bob-Virtual-Machine:/home/bob# mkdir testdirectory/TeamProjects root@bob-Virtual-Machine:/home/bob#

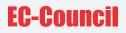

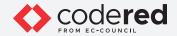

19. Now, execute the following commands to create two files:

touch testdirectory/SecProjects/networkreport.txt

touch testdirectory/TeamProjects/workreport.txt

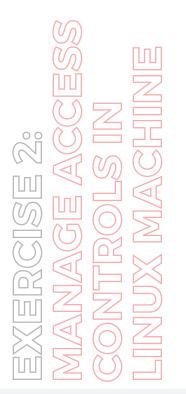

| A                                                                              | root@bob-Virtual-Machine: /home/bob                                                                                                    |  |  |
|--------------------------------------------------------------------------------|----------------------------------------------------------------------------------------------------|--|--|
| <pre>root@bob-Virtual-Machine:/home/bo root@bob-Virtual-Machine:/home/bo</pre> | b# mkdir testdirectory/SecProjects<br>b# mkdir testdirectory/TeamProjects<br>b# touch testdirectory/SecProjects/networkreport.txt<br>b# <u>t</u> ouch testdirectory/TeamProjects/workreport.txt |  |  |

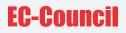

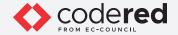

20. By default, the creator of directories or resources controls the access to them. Therefore, users and groups must be permitted to own the directory content which allows them to configure permissions.

21. In the terminal window, type Is -Id testdirectory and press Enter to display the permissions of the testdirectory directory.

22. Here, root is the owner of the testdirectory, as shown in the screenshot.

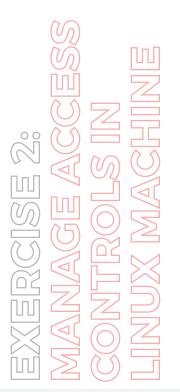

| Π                                                                                                    | root@bob-Virtual-Machine: /home/bob                                                                                                    |  |  |
|----------------------------------------------------------------------------------------------------|----------------------------------------------------------------------------------------------------|--|--|
| <pre>root@bob-Virtual-Machine:/home/bob# mkdir t<br/>root@bob-Virtual-Machine:/home/bob# mkdir t<br/>root@bob-Virtual-Machine:/home/bob# mkdir t<br/>root@bob-Virtual-Machine:/home/bob# touch t<br/>root@bob-Virtual-Machine:/home/bob# touch t<br/>root@bob-Virtual-Machine:/home/bob# ls -ld<br/>drwxr-xr-x 4 root root 4096 Jun 10 01:30 te<br/>root@bob-Virtual-Machine:/home/bob#</pre> | testdirectory/SecProjects<br>testdirectory/TeamProjects<br>testdirectory/SecProjects/networkreport.txt<br>testdirectory/TeamProjects/workreport.txt<br>testdirectory |  |  |

# **EC-Council**

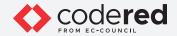

23. Now, we will execute the following commands to change the directory ownership to specific users and groups:

Note: The 'R' parameter allows you to change directory ownership recursively

chown -R testuser01:admin testdirectory/SecProjects

chown -R testuser02:team testdirectory/TeamProjects

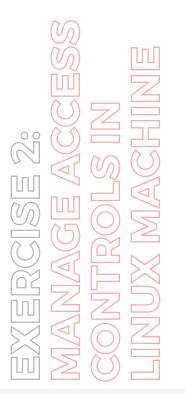

| E.                                                                                           | root@bob-Virtual-Machine: /home/bob                                                                                                    |  |
|----------------------------------------------------------------------------------------------|----------------------------------------------------------------------------------------------------|--|
| root@bob-Via<br>root@bob-Via<br>root@bob-Via<br>root@bob-Via<br>root@bob-Via<br>root@bob-Via | tual-Machine:/home/bob# mkdir testdirectory<br>tual-Machine:/home/bob# mkdir testdirectory/SecProjects<br>tual-Machine:/home/bob# mkdir testdirectory/TeamProjects<br>tual-Machine:/home/bob# touch testdirectory/SecProjects/networkreport.txt<br>tual-Machine:/home/bob# touch testdirectory/TeamProjects/workreport.txt<br>tual-Machine:/home/bob# touch testdirectory/TeamProjects/workreport.txt<br>tual-Machine:/home/bob# ls -ld testdirectory<br>i root root 4096 Jun 10 01:30 testdirectory |  |
| root@bob-Vir<br>root@bob-Vir                                                                 | <pre>tual-Machine:/home/bob# chown -R testuser01:admin testdirectory/SecProjects<br/>tual-Machine:/home/bob# chown -R testuser02:team testdirectory/TeamProjects<br/>tual-Machine:/home/bob#</pre>                                                                                                    |  |

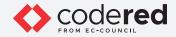

24. Type Is -Id testdirectory/SecProjects and press Enter to display the users and groups associated with testdirectory/SecProjects.

25. Type Is -Id testdirectory/TeamProjects and press Enter to display the users and groups associated with testdirectory/TeamProjects.

| R                               | root@bob-Virtual-Machine: /home/bob                       | Q |  |
|---------------------------------|-----------------------------------------------------------|---|--|
| root@bob-Virtual-Machine:/home, | /bob# mkdir testdirectory                                 |   |  |
|                                 | /bob# mkdir testdirectory/SecProjects                     |   |  |
| root@bob-Virtual-Machine:/home  | /bob# mkdir testdirectory/TeamProjects                    |   |  |
| root@bob-Virtual-Machine:/home  | /bob# touch testdirectory/SecProjects/networkreport.txt   |   |  |
| root@bob-Virtual-Machine:/home  | /bob# touch testdirectory/TeamProjects/workreport.txt     |   |  |
| root@bob-Virtual-Machine:/home, | /bob# ls -ld testdirectory                                |   |  |
| drwxr-xr-x 4 root root 4096 Ju  | n 10 01:30 testdirectory                                  |   |  |
| root@bob-Virtual-Machine:/home  | /bob# chown -R testuser01:admin testdirectory/SecProjects |   |  |
| root@bob-Virtual-Machine:/home  | /bob# chown -R testuser02:team testdirectory/TeamProjects |   |  |
| root@bob-Virtual-Machine:/home  | /bob# ls -ld testdirectory/SecProjects                    |   |  |
|                                 | 4096 Jun 10 01:32 testdirectory/SecProjects               |   |  |
| root@bob-Virtual-Machine:/home  | /bob# ls -ld testdirectory/TeamProjects                   |   |  |
|                                 | 096 Jun 10 01:33 testdirectory/TeamProjects               |   |  |
| root@bob-Virtual-Machine:/home, |                                                           |   |  |

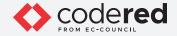

26. Now, we will configure permissions for the directory owners.

27. In the terminal window, type chmod u=rwx,g=rwx,o-r testdirectory/SecProjects and press Enter to set the following permission for testuser01.

| Access Level | Directory                 | User       | Group |
|--------------|---------------------------|------------|-------|
| rwxrwxo-r    | testdirectory/SecProjects | testuser01 | admin |

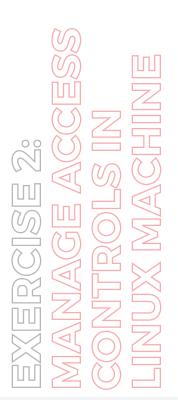

| root@bob-Virtual-Machine: /home/bob                                                                                                    |  |
|----------------------------------------------------------------------------------------------------|--|
| <pre>root@bob-Virtual-Machine:/home/bob# mkdir testdirectory<br/>root@bob-Virtual-Machine:/home/bob# mkdir testdirectory/SecProjects<br/>root@bob-Virtual-Machine:/home/bob# touch testdirectory/SecProjects/networkreport.txt<br/>root@bob-Virtual-Machine:/home/bob# touch testdirectory/TeamProjects/workreport.txt<br/>root@bob-Virtual-Machine:/home/bob# is -ld testdirectory<br/>drwxr-xr-x 4 root root 4096 Jun 10 01:30 testdirectory<br/>root@bob-Virtual-Machine:/home/bob# chown -R testuser01:admin testdirectory/SecProjects<br/>root@bob-Virtual-Machine:/home/bob# is -ld testdirectory<br/>root@bob-Virtual-Machine:/home/bob# chown -R testuser01:admin testdirectory/SecProjects<br/>root@bob-Virtual-Machine:/home/bob# is -ld testdirectory/SecProjects<br/>root@bob-Virtual-Machine:/home/bob# ls -ld testdirectory/SecProjects<br/>root@bob-Virtual-Machine:/home/bob# ls -ld testdirectory/SecProjects<br/>root@bob-Virtual-Machine:/home/bob# ls -ld testdirectory/SecProjects<br/>root@bob-Virtual-Machine:/home/bob# ls -ld testdirectory/SecProjects<br/>root@bob-Virtual-Machine:/home/bob# ls -ld testdirectory/TeamProjects<br/>root@bob-Virtual-Machine:/home/bob# ls -ld testdirectory/TeamProjects<br/>root@bob-Virtual-Machine:/home/bob# ls -ld testdirectory/TeamProjects<br/>root@bob-Virtual-Machine:/home/bob# ls -ld testdirectory/TeamProjects<br/>root@bob-Virtual-Machine:/home/bob# ls -ld testdirectory/TeamProjects<br/>root@bob-Virtual-Machine:/home/bob# ls -ld testdirectory/TeamProjects</pre> |  |

Note: Access Level Parameters: r: read a file or lit the content of a directory, w: write to a file or directory, x: execute a file or recurse a directory tree.

Note: Reference Parameters: u: user (file owner), g: group (members of the file's group), o: others (users who are neither the file's owner nor members of the file's group).

Note: Here, rwx: read, write and execute permissions are given to u(user) and g(group), o-r: read permission has been removed for o (others).

51

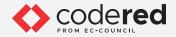

28. In the terminal window, type chmod u=rwx,g=rwx,o=rx testdirectory/TeamProjects and press Enter to set the following permission for user testuser02.

| Access Level | Directory                  | User       | Group |
|--------------|----------------------------|------------|-------|
| IWXIWXIX     | testdirectory/TeamProjects | testuser02 | team  |

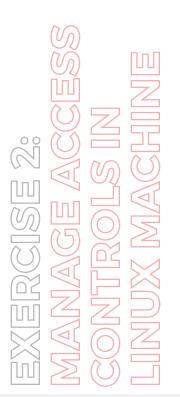

| n                                                                                                    | root@bob-Virtual-Machine: /home/bob                                                                                                    |
|----------------------------------------------------------------------------------------------------|----------------------------------------------------------------------------------------------------|
| root@bob-Virtual-Mach<br>root@bob-Virtual-Mach<br>root@bob-Virtual-Mach<br>root@bob-Virtual-Mach<br>root@bob-Virtual-Mach<br>root@bob-Virtual-Mach<br>drwxr-xr-x 4 root roo<br>root@bob-Virtual-Mach<br>root@bob-Virtual-Mach<br>drwxr-xr-x 2 testuser<br>root@bob-Virtual-Mach<br>drwxr-xr-x 2 testuser | root@bob-Virtual-Machine:/home/bob<br>ine:/home/bob# mkdir testdirectory<br>ine:/home/bob# mkdir testdirectory/SecProjects<br>ine:/home/bob# touch testdirectory/SecProjects/networkreport.txt<br>ine:/home/bob# touch testdirectory/SecProjects/workreport.txt<br>ine:/home/bob# touch testdirectory/TeamProjects/workreport.txt<br>ine:/home/bob# touch testdirectory<br>t 4096 Jun 10 01:30 testdirectory<br>ine:/home/bob# chown -R testuser01:admin testdirectory/SecProjects<br>ine:/home/bob# ls -ld testdirectory/SecProjects<br>ine:/home/bob# ls -ld testdirectory/SecProjects<br>ine:/home/bob# ls -ld testdirectory/SecProjects<br>01 admin 4096 Jun 10 01:32 testdirectory/TeamProjects<br>02 team 4096 Jun 10 01:33 testdirectory/TeamProjects<br>Ine:/home/bob# chowd u=rwx.g=rwx.o=r testdirectory/SecProjects |
| root@bob-Virtual-Mach<br>root@bob-Virtual-Mach                                                                                                    | <pre>ine:/home/bob# chmod u=rwx,g=rwx,o=rx testdirectory/TeamProjects ine:/home/bob#</pre>                                                                                                    |

Note: Here, rwx: read, write and execute permissions are given to u(user) and g(group), rx: Read and execute permissions are given to o(others).

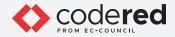

29. Thus, we have created the user accounts along with the specified resource access policies, we will test them.

30. Click on the Add icon (+) present on top-left corner of the Terminal window to open another terminal.

| n root@bob-Virtual-Machine: /home/bob                                                                                                    |
|----------------------------------------------------------------------------------------------------|
| <pre>poot@bob-Virtual-Machine:/home/bob# mkdir testdirectory<br/>poot@bob-Virtual-Machine:/home/bob# mkdir testdirectory/SecProjects<br/>poot@bob-Virtual-Machine:/home/bob# touch testdirectory/SecProjects/networkreport.txt<br/>poot@bob-Virtual-Machine:/home/bob# touch testdirectory/TeamProjects/workreport.txt<br/>poot@bob-Virtual-Machine:/home/bob# touch testdirectory<br/>poot@bob-Virtual-Machine:/home/bob# touch testdirectory/TeamProjects/workreport.txt<br/>poot@bob-Virtual-Machine:/home/bob# ls -ld testdirectory<br/>rwxr-xr-x 4 root root 4096 Jun 10 01:30 testdirectory<br/>poot@bob-Virtual-Machine:/home/bob# chown -R testuser01:admin testdirectory/SecProjects<br/>poot@bob-Virtual-Machine:/home/bob# ls -ld testdirectory/SecProjects<br/>poot@bob-Virtual-Machine:/home/bob# ls -ld testdirectory/SecProjects<br/>poot@bob-Virtual-Machine:/home/bob# ls -ld testdirectory/SecProjects<br/>poot@bob-Virtual-Machine:/home/bob# ls -ld testdirectory/SecProjects<br/>poot@bob-Virtual-Machine:/home/bob# ls -ld testdirectory/SecProjects<br/>poot@bob-Virtual-Machine:/home/bob# ls -ld testdirectory/SecProjects<br/>poot@bob-Virtual-Machine:/home/bob# ls -ld testdirectory/SecProjects<br/>poot@bob-Virtual-Machine:/home/bob# ls -ld testdirectory/SecProjects<br/>poot@bob-Virtual-Machine:/home/bob# ls -ld testdirectory/SecProjects<br/>poot@bob-Virtual-Machine:/home/bob# chmod u=rwx,g=rwx,o-r testdirectory/SecProjects<br/>poot@bob-Virtual-Machine:/home/bob# chmod u=rwx,g=rwx,o=rx testdirectory/SecProjects</pre> |
| pot@bob-Virtual-Machine:/home/bob#                                                                                                    |

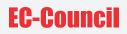

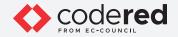

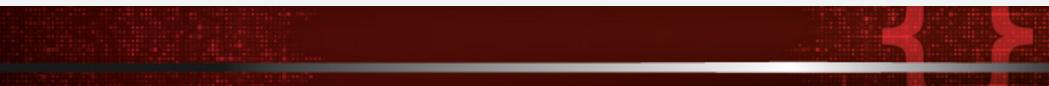

31. A new Terminal window appears, in another tab.

32. In this new Terminal window, type su testuser02 and press Enter. Note: su stands for substitute user, it is used to execute commands with the privileges of another user account.

33. A Password field appears, type test@123 and press Enter. Note: The password types by you will not be visible.

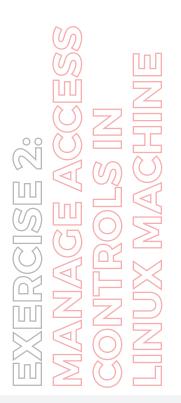

| A                            |                                     | bob@bob-Virtual-Machine: ~ |                          | Q I |  |
|------------------------------|-------------------------------------|----------------------------|--------------------------|-----|--|
|                              | root@bob-Virtual-Machine: /home/bob |                            | bob@bob-Virtual-Machine: | -   |  |
| bob@bob-VU<br>Password:<br>S | rtual-Machine:-\$ su testuser02     |                            |                          |     |  |

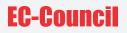

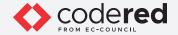

34. In the terminal, type cd testdirectory/SecProjects and press Enter, to navigate to the SecProjects directory having with only Admin privileges.

35. Type Is and press Enter to list the files present in the directory.

36. According to the permissions specified in step#26, it can be observed that testuser02 does not have access to the directory content of testuser01. The testeruser02 is a normal user with limited access whereas testuser01 has admin level privileges.

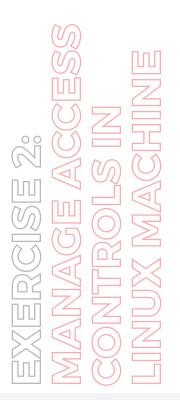

| R                                                                                                    | bob@bob-Virtu | al-Machine: ~              | Q≡ |  | 8 |
|----------------------------------------------------------------------------------------------------|---------------|----------------------------|----|--|---|
| root@bob-Virtual-Machine: /home/bob                                                                                                    |               | bob@bob-Virtual-Machine: ~ |    |  | - |
| bobgbob-Virtual-Machine:-\$ su testuser02<br>Password:<br>\$ cd testdirectory/SecProjects<br>\$ ls:<br>ls: cannot open directory '.': Permission denied<br>\$ [] | đ             |                            |    |  |   |

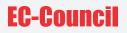

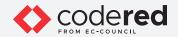

37. As described above, the root user can create multiple user accounts on the same machine with different level of access permissions, thereby, preventing the system and resources from unauthorized access.

38. This concludes the demonstration of implementing access control policies in Linux machine.

39. Close all open windows.

40. Turn off the Attacker Machine-1 virtual machine.

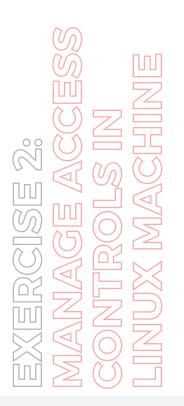

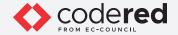

## EXERCISE 3: IMPLEMENT ROLE-BASED ACCESS CONTROL IN WINDOWS ADMIN CENTER (WAC)

Windows Admin Center (WAC) provides a web console to perform administrative tasks and manage different machines within a network.

#### LAB SCENARIO

A security professional should be aware of the various tools and tricks available to manage servers and clients. WAC enables you to perform administrative tasks on any client device (except mobile devices). It uses role-based access control (RBAC) to control the activity of users connected to the server. WAC allows the management of system activity such as starting various services, adding and removing resources, and controlling applications.

#### **OBJECTIVE**

This lab demonstrates how to install WAC and configure RBAC in WAC to restrict user activities.

### **OVERVIEW OF WAC**

In WAC, RBAC provides limited access to users on the target computers. RBAC in WAC works by configuring every managed server with a PowerShell Just-Enough Administration endpoint. The roles are defined by the endpoint. After connecting a restricted endpoint, a temporary local administrator account is created for managing the machine. If the user is not managing the machine utilizing WAC, the temporary account is automatically deleted.

WAC supports the following built-in roles.

Administrators: They allow users to use most WAC features without granting them access to Remote Desktop or PowerShell.

Readers: They allow users to view information and settings on the server, but not make changes.

Hyper-V Administrators: They allow users to make changes to the Hyper-V VMs and switches but limits other features to read-only access.

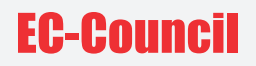

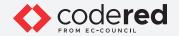

Note: Ensure that PfSense Firewall virtual machine is running. 1. Turn on the Admin Machine-1 virtual machine.

2. Log in with the credentials Admin and admin@123. Note: If the network screen appears, click Yes.

3. To install WAC, navigate to Z:\CCT-Tools\CCT Module 04 Identification, Authentication and Authorization\Windows Admin Center and double-click WindowsAdminCenter1910.msi.

4. The installation starts. Check I accept these terms. Click Next to continue.

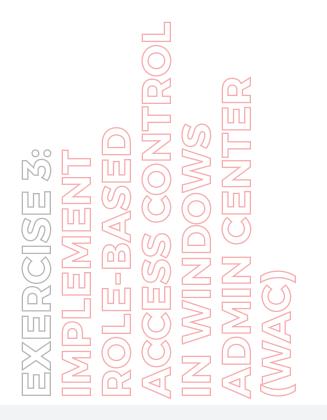

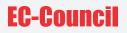

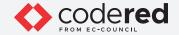

- 5. The default option pertains to Microsoft updates. Click Next.
- 6. The Configure Gateway Endpoint window appears. Click Next to continue.
- 7. Leave the default settings for port and other options unchanged on the window. Click Install.

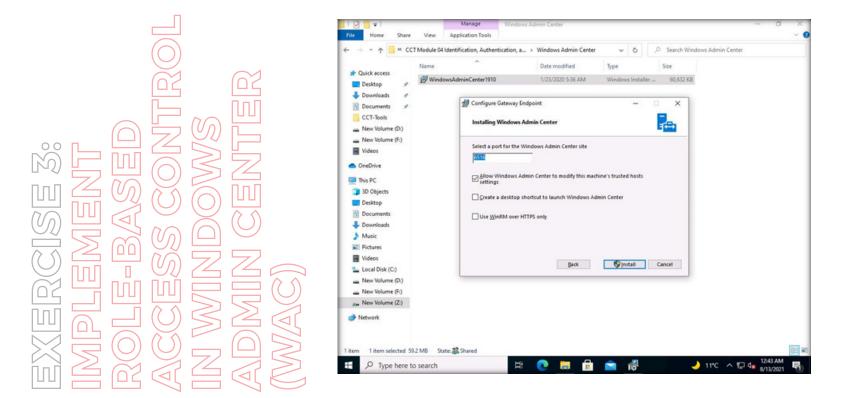

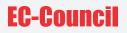

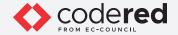

8. WAC installation starts. If the User Account Control window appears, click yes.

9. Installation continues. Check Open Windows Admin Center. Click Finish to complete the installation.

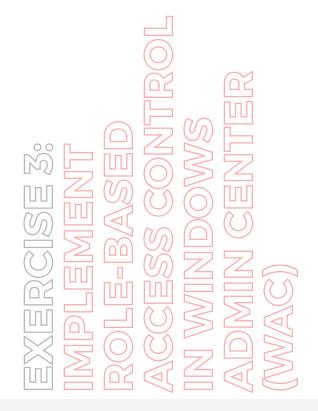

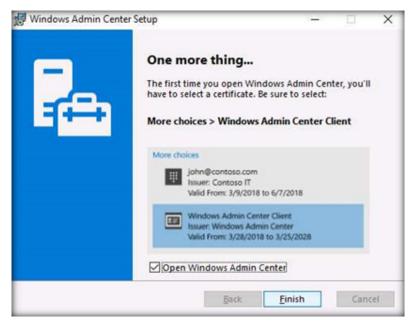

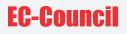

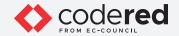

10. If a list of browser applications pops-up, select Microsoft Edge and click OK.

11. Wait for a few seconds. The Edge browser loads Windows Admin Center.

12. If a Select a certificate for authentication pop-up appears, select the certificate and click OK.

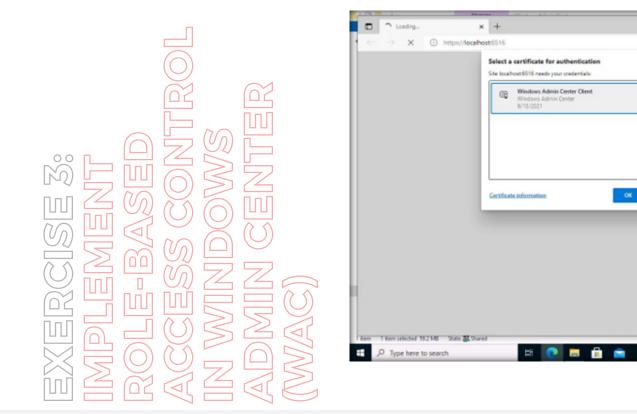

61

12

0 1 G

🤳 11°C 🗠 🖪 🕞 🎝 1244 AM

×

Cancel

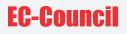

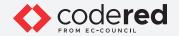

13. The Windows Admin Center appears. By default, you can see that Admin Machine-1 is connected and listed under All Connections.

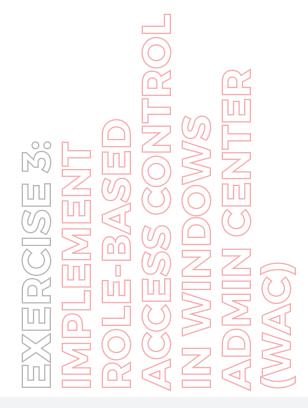

| → C                       | ur Mat 0310           |                |               | 16       | ţ:   | 9 |    |
|---------------------------|-----------------------|----------------|---------------|----------|------|---|----|
| ndows Admin Center 🔍 🗸    |                       | Hicrosoft      |               |          | Ł    | ¢ | ۲  |
| Windows Admin Ce          | nter Update available | đ              |               |          |      |   |    |
| All connections           |                       |                |               |          |      |   |    |
| + Add 📾 Connect 🗟 M       | fanage as 🔋 Remove    | 🖉 Edit Tags    | t item 🐨      | Search   |      |   | ,c |
| Name 🕆                    | Тури                  | Last connected | Managing as   |          | Tags |   |    |
| admin-machine-1 localhost | Windows 10 PC         | Never          | ADMIN-MACHINE | -T\Admin |      |   |    |
|                           |                       |                |               |          |      |   |    |
|                           |                       |                |               |          |      |   |    |
|                           |                       |                |               |          |      |   |    |
|                           |                       |                |               |          |      |   |    |
|                           |                       |                |               |          |      |   |    |
|                           |                       |                |               |          |      |   |    |

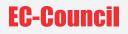

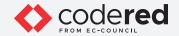

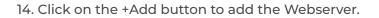

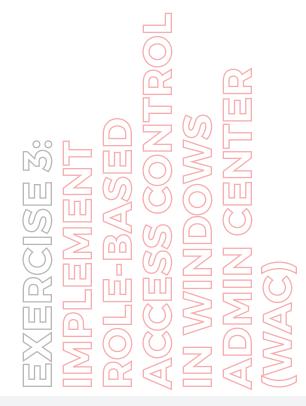

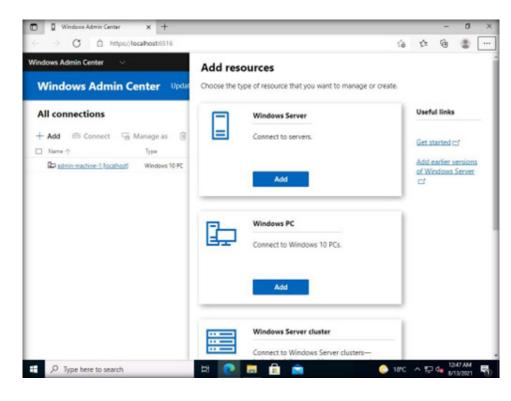

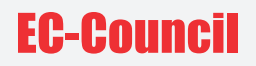

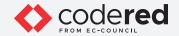

15. The Add resources pane opens. Click Add under Windows Server.

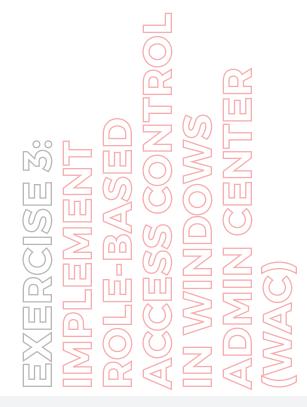

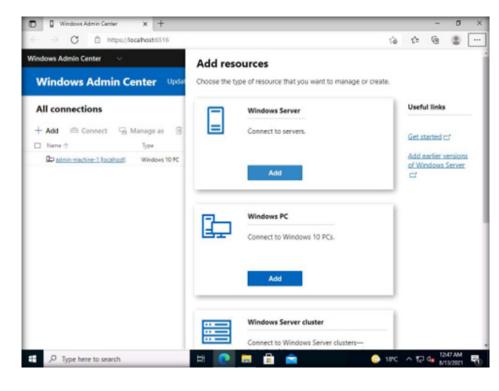

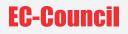

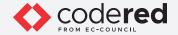

16. The Connection tags pane appears. Type Webserver in the Server name field. Wait for few seconds.

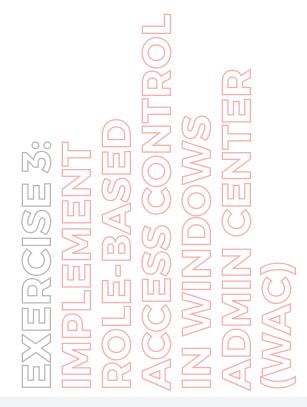

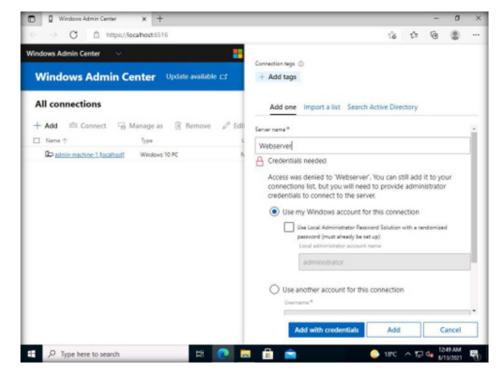

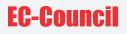

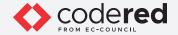

17. Select the Use another account for this connection radio button and type the username Administrator and password admin@123. Click Add with credentials.

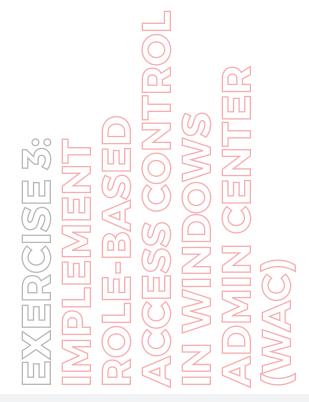

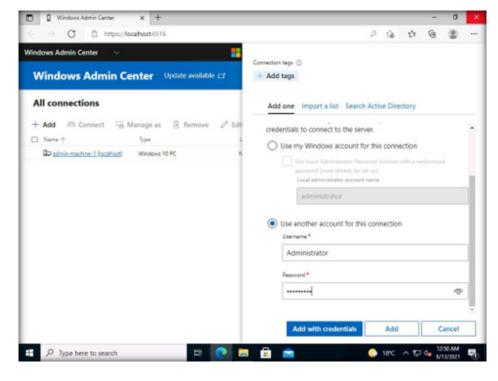

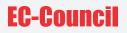

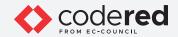

18. The Webserver is added to the Windows Admin Center. Note: if a Save password pop-up appears, click Never.

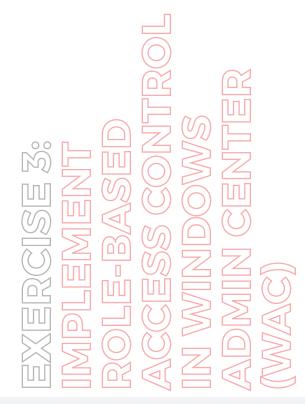

| indows Admin Center 🔍 👻   |                         | Microsoft      |                      |          | ≿ 0 | 0 |
|---------------------------|-------------------------|----------------|----------------------|----------|-----|---|
| Windows Admin             | Center Update available | a              |                      |          |     |   |
| All connections           |                         |                |                      |          |     |   |
| + Add 🖻 Connect 🖓         | 🗟 Manage as 🔋 Remove    | 🖉 Edit Tags    | 2 items 🛛 🐨          | Search   |     | 0 |
| Name                      | Тури                    | Last convected | Managing as          | Tag      |     |   |
| admin-machine-1 localhost | Windows 10 PC           | Never          | ADMIN-MACHINE        | -1\Admin |     |   |
|                           |                         |                | R. download and some |          |     |   |
| I Vietsener               | Windows Server          | Never          | Administrator        |          |     |   |
| C D Webserver             | Windows Server          | Never          | Administrator        |          |     |   |
| C D Vietusziner           | Windows Server          | Never          | Administrator        |          |     |   |

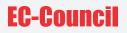

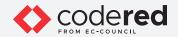

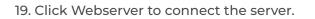

20. The Windows Admin Center connects to Webserver and displays all tools under Server Manager.

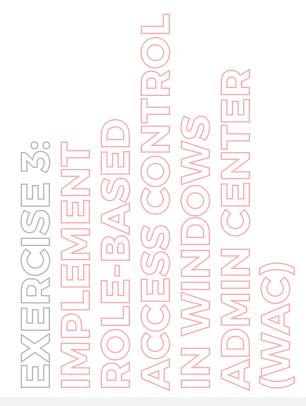

| indows Admin Center S | erver Manager | Micros                   | soft                                          |                       | ି 🖉 🔞      |   |
|-----------------------|---------------|--------------------------|-----------------------------------------------|-----------------------|------------|---|
| Vebserver             |               |                          |                                               |                       |            |   |
| fools                 | <             | Overview                 |                                               |                       |            |   |
| Search Tools          | 9             | Restart O Shutdown       | ② Enable Disk Metrics                         | 2 Edit computer ID    | C Refres   | h |
|                       |               | Computer name            | Domain                                        | Operating system      |            |   |
| Overview              |               | webserver                |                                               | Microsoft Windo       | ows Server |   |
| Azure hybrid services |               |                          |                                               | 2016 Standard         |            |   |
| Azure Backup          |               | Version                  | Installed memory (RAM)                        | Disk space (Free / To | liste      |   |
|                       |               | 10.0.14393               | 2 GB                                          | 37.53 GB / 79.51      |            |   |
| Azure File Sync       |               |                          |                                               |                       |            |   |
| Azure Monitor         |               | Processors               | Manufacturer                                  | Model                 |            |   |
|                       |               | Intel(R) Xeon(R) CPU E5- | Microsoft Corporation                         | Virtual Machine       |            |   |
| Azure Security Center |               | 2650 v4 @ 2.20GHz        |                                               |                       |            |   |
| Certificates          |               |                          |                                               |                       |            |   |
|                       |               | Logical processors<br>1  | Windows Defender<br>Real-time protection: Off | NIC(s)                |            |   |
| Devices               |               |                          | Neal-time protection. On                      |                       |            |   |
| Events                |               | Azure Backup status      | Up time                                       | Logged in users       |            |   |
| Files                 |               | Not protected            | 0:0:18:29                                     | 0                     |            |   |
| ul riles              |               |                          |                                               |                       |            |   |
| E Firewall            |               | CPU                      |                                               |                       |            |   |
|                       |               | 1.1                      |                                               | blization Handles     |            |   |

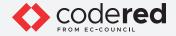

21. We have added Webserver to the Windows Admin Center. A security professional can now manage the Webserver through WAC.

22. Using RBAC option in WAC, a security professional can provide only limited access to a user of Web server machine. Here, we will assign limited access to the already created user (john) in Web Server machine. To configure RBAC for user john, click Settings at the bottom of the Tools pane on the left.

23. The Settings pane appears. Click Role-based Access Control.

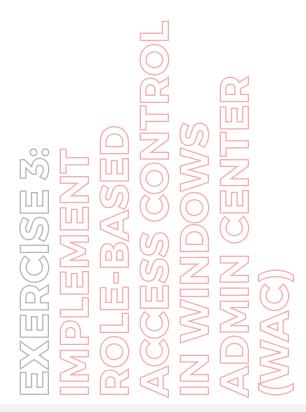

| /indows Admin Center Ser                                                                                                    | ver Manager 😪 | Hicros                                                                                                    | oft 📐 🕫 🎯                                                                                                    |
|----------------------------------------------------------------------------------------------------|---------------|----------------------------------------------------------------------------------------------------|----------------------------------------------------------------------------------------------------|
| Nebserver<br>Tools<br>Search Tools<br>Search Tools<br>Networks<br>Networks<br>Networks<br>Processes<br>Reference Manikar<br>Processes<br>Processes<br>Reference Dephop<br>Roles & features<br>Scheduled tasks<br>Po Services | <u>م</u>      | Ceneral<br>Environment variables<br>Azure Arc for Servers<br>Power configuration<br>Remote Desktop<br>Role-based Access Control | Role-based access control     Role-based access control     Role-based access control: Not applied     Vou can help increase security by using role-based access     control (RBAC) to grant users just enough administration     administrators on the computer. You can assign users to o     of the following roles:     Windows Admin Center Administrators     Alows users to view and manage most tools.     Mindows Admin Center Hyper-V-Administrators     Alows users to manage Hyper-V virtual machines and     switches. Other tools are available in read-only mode.     Mindows Users to view most tools, but doesn't allow the     make any changes.     To assign users to roles, first select 'Apply' to enable the     feature and create the appropriate groups (this can take u     10 minutes – check here for updates). |
| 2 Updates                                                                                                    |               |                                                                                                    | the corresponding group in Local Users and Groups.                                                                                                    |

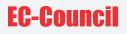

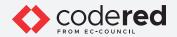

24. The Role-based access control page appears. Click the Apply button at the bottom of the page.

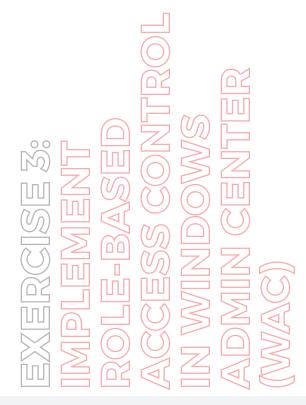

| rindows Admin Center Server M          | anager 👻 🗧 Mic                                                                                                    | rosoft 🚬 🕫 🎯 '                                                                                                    |
|----------------------------------------|----------------------------------------------------------------------------------------------------|----------------------------------------------------------------------------------------------------|
| Nebserver<br>Tools                     | Settings     General     Environment variables     Azure Arc for Servers     Power configuration     Remote Desktop     Role-based Access Control | You can help increase security by using role-based access<br>control (IRBAC) to grant users just enough administration<br>ability in Windows Admin Center, without making them<br>administrators on the computer. You can assign users to one<br>of the following roles:<br>Windows Admin Center Administrators<br>Allows users to view and manage most tools.<br>Windows Admin Center Hyper-V-Administrators<br>Allows users to manage Hyper-V withal machines and<br>outches. Chief roles are available in read-only mode. |
| ho Services<br>≣ Storage<br>2] Updates |                                                                                                    | To deploy role-based access control on multiple computers or<br>use an Active Directory security group to control group<br>membership, consult the<br>Windows Admin Center documentation.                                                                                                    |

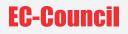

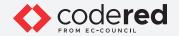

25. The Restart the WinRM service? dialog appears. Click Yes to continue.

26. A notification (see the Notifications icon at the upper right corner) about scheduling the application of RBAC appears. It takes a maximum of 10 minutes to start the RBAC service. Wait for 10 minutes, refresh the Webserver connection.

Note: If logged out, log in with the credentials for Webserver as given in Step#17.

Thus, we reconnected to the Webserver. Navigate to Tools → Settings. Click the Role-based Access Control option. You can see that the Role-based access control status is Applied. Tonya-this

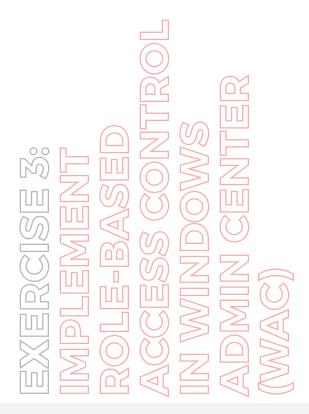

| Vindows Admin Center S                                                              | erver Manager | <ul> <li>Microsoft</li> </ul>                                                    |            | Notifications                                                                                                    |
|-------------------------------------------------------------------------------------|---------------|----------------------------------------------------------------------------------|------------|----------------------------------------------------------------------------------------------------|
| Webserver<br>Tools<br>Search Tools<br>* Networks<br>@ Performance Monitor           | <<br>م        | General<br>Environment variables<br>Azure Arc for Servers<br>Power configuration |            | All Errors & warnings • Active Info<br>Clear All<br>Scheduling the application of RBAC<br>Scheduling the application of role-based access control to the<br>webserver |
| PowerShell  Registry  Remote Desktop  Roles & features  Scheduled tasks  O Services |               | Remote Desktop<br>Role-based Access Control                                      |            |                                                                                                    |
| Storage Updates Settings                                                            |               |                                                                                  | men<br>Win | Close                                                                                                    |

71

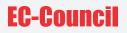

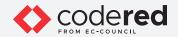

27. RBAC is now added to Webserver.

28. Next, assign a user to the role. Click Local users & groups in the Tools pane on the left.

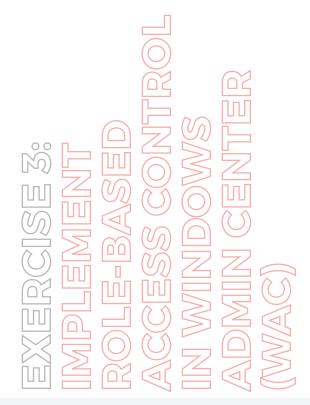

| indows Admin Center Server Ma | anager | - 🗧 Mi                              | crosoft      |          |                |            | ٥         |          |   |
|-------------------------------|--------|-------------------------------------|--------------|----------|----------------|------------|-----------|----------|---|
| Webserver                     |        |                                     |              |          |                |            |           |          |   |
| Tools                         | <      | Local users and groups Users Groups |              |          |                |            |           |          |   |
| Search Tools                  |        |                                     |              |          |                |            |           |          |   |
| 99 1054                       | •      | + New user More ~                   |              | 25 items | Search         |            |           | P        | , |
| Frenall                       |        | Name                                | Full name    |          | Description    |            |           |          |   |
| E Installed apps              |        | Administrator                       |              |          | Built-in accou | unt for ad | ministeri | ng the.  | 1 |
| b Local users & groups        |        | DefaultAccount                      |              |          | A user accou   | nt manag   | ed by th  | e syste. |   |
| s Networks                    |        | Guest                               |              |          | Built-in accou | unt for gu | est accer | is to t  |   |
|                               |        | john                                | john         |          |                |            |           |          |   |
| Performance Monitor           |        | SQLEXPRESS00                        | SQLEXPRESS00 |          | Local user ac  | count for  | executio  | n of R.  |   |
| PowerShell                    | 10     | SQLEXPRESS01                        | SQLEXPRESS01 |          | Local user ac  | count for  | executio  | n of R   | ļ |
| Processes                     |        | SQLEXPRESS02                        | SQLEXPRESS02 |          | Local user ac  | count for  | executio  | in of R. |   |
|                               |        | SQLEXPRESS03                        | SQLEXPRESSO3 |          | Local user ac  | count for  | executio  | in of R. | ï |
| f Registry                    |        | SQLEXPRESS04                        | SQLEXPRESS04 |          | Local user ac  | count for  | executio  | in of R. | l |
| Remote Desktop                |        | SQLEXPRESS05                        | SQLEXPRESS05 |          | Local user ac  | count for  | executio  | n of R.  | j |
| Roles & features              |        | SQLEXPRESS06                        | SQLEXPRESS06 |          | Local user ac  | count for  | executio  | on of R  |   |
| A Scheduled tasks             |        | SQLEXPRESS07                        | SQLEXPRESS07 |          | Local user ac  | count for  | executio  | in of R. |   |
| S Canicas                     |        | SQLEXPRESSOR                        | SQLEXPRESSOR |          | Local user ac  | court for  | evenutio  | n of R   | 5 |

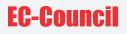

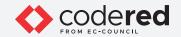

29. The Local users & groups pane appears. Select the user john under the Users tab.

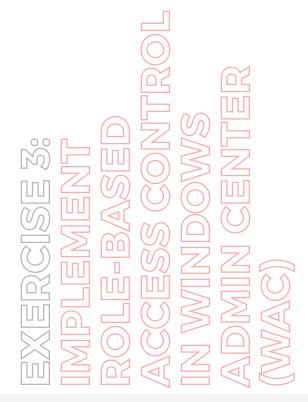

| A CONTRACTOR NOT A CONTRACT OF A |               |                      |              |          |   |              |            |           |           |   |
|----------------------------------|---------------|----------------------|--------------|----------|---|--------------|------------|-----------|-----------|---|
| Andows Admin Center Se           | erver Manager | 🗸 🗧 😽 Micr           | osoft        |          |   |              | ~          | ¢         | 0         |   |
| Nebserver                        |               |                      |              |          |   |              |            |           |           |   |
| Tools                            | <             | Local users and grou | ips          |          |   |              |            |           |           |   |
|                                  |               |                      | •            |          |   |              |            |           |           |   |
| Search Tools                     | Q             | Users Groups         |              |          |   |              |            |           |           |   |
| and they                         | -             | + New user More ~    |              | 25 items | 0 | Search       |            |           | 5         | 5 |
| Firewall                         |               | Name                 | Full name    |          |   | Description  |            |           |           |   |
| E Installed apps                 |               | Administrator        |              |          |   | Built-in acc | ount for a | dministe  | ring the  |   |
| - Local users & groups           |               | DefaultAccount       |              |          |   | A user acco  | unt mana   | ged by t  | he syste. |   |
| Networks                         |               | Guest                |              |          |   | Built-in acc | ount for g | uest acc  | ess to t  |   |
|                                  |               | john                 | john         |          |   |              |            |           |           |   |
| Performance Monitor              |               | SQLEXPRESS00         | SQLEXPRESS00 |          |   | Local user a | eccount fo | r execut  | ion of R. |   |
| PowerShell                       |               | SQLEXPRESS01         | SQLEXPRESS01 |          |   | Local user a | account fo | r executi | ion of R. |   |
| Processes                        |               | SQLEXPRESS02         | SQLEXPRESS02 |          |   | Local user a | account fo | r execut  | ion of R. | - |
| H Registry                       |               | SQLEXPRESSO3         | SQLEXPRESSO3 |          |   | Local user a | eccount fo | r execut  | on of R.  | - |
|                                  |               | SQLEXPRESS04         | SQLEXPRESS04 |          |   | Local user a | eccount fo | r execut  | ion of R. |   |
| Remote Desktop                   |               | SQLEXPRESS05         | SQLEXPRESS05 |          |   | Local user a | account fo | r execut  | ion of R. |   |
| Roles & features                 |               | SQLEXPRESS06         | SQLEXPRESS06 |          |   | Local user a | account fo | r execut  | ion of R. |   |
| A Scheduled tasks                |               | SQLEXPRESS07         | SQLEXPRESS07 |          |   | Local user a | account fo | r execut  | on of R.  |   |
| Settings                         |               | SQLEXPRESSOR         | SQLEXPRESSOR |          |   | Local user a | eccount fo | r execut  | on of R.  |   |

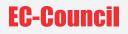

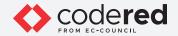

30. The Manage membership option is now visible. If it is not visible, click on More and select the Manage membership option.

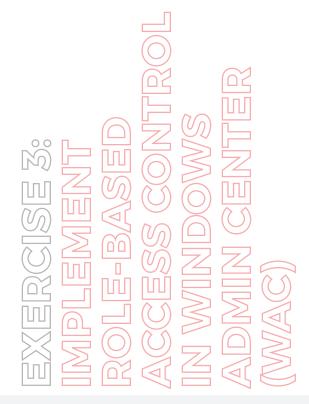

| 🔲 🔋 Users - Local users & g | roups - 5 × +       |                  |                                 |                    |     |              |            | -         | σ          | > |
|-----------------------------|---------------------|------------------|---------------------------------|--------------------|-----|--------------|------------|-----------|------------|---|
| ← → C @ htt                 | tps://localhost.651 | 6/servermanager/ | connections/server/webserver/to | ols/usersgroups?t. | - 0 | tô           | £1∎        | ۲         |            |   |
| Windows Admin Center        | Server Manager      | ~                | Hicrosoft                       |                    |     |              | 2          | Q         | ۲          | 1 |
| Webserver                   |                     |                  |                                 |                    |     |              |            |           |            |   |
| Tools                       | <                   | Local user       | s and groups                    |                    |     |              |            |           |            |   |
| Search Tools                | Q                   | Users Group      | s                               |                    |     |              |            |           |            |   |
| B Firevall                  | -                   | + New user       | More ~                          | 25 items           |     | arch         |            |           | ۶          | > |
| E Installed apps            |                     | Administrator    | Manage membership               |                    |     | ailt-in acco | ount for a | dministe  | ering the  | _ |
| A Local users & groups      |                     | DefaultAccount   | Delete user                     |                    | A   | user acco    | unt mana   | ged by t  | the syste  | - |
| - Networks                  |                     | Guest            | Change password                 |                    | 8.  | uilt-in acco | ount for g | juest acc | ess to t   |   |
| Performance Monitor         |                     | john             | R Edit user                     |                    |     |              |            |           |            |   |
| Cr. Performance Monitor     |                     | SQLEXPRESS00     | SQLEXPRESSOO                    |                    | Lo  | cal user a   | ccount fo  | or execut | tion of R. | - |
| D PowerShell                |                     | SQLEXPRESS01     | SQLEXPRESS01                    |                    | la  | cal user a   | ccount fo  | r everut  | ion of R   |   |

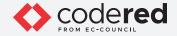

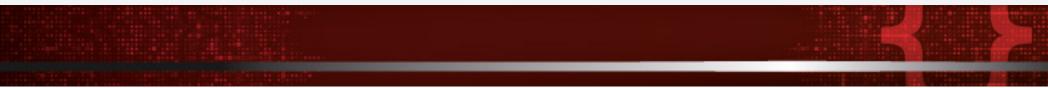

31. Click Manage membership to add membership for the user. The Manage membership pane now opens.

32. Scroll down the list that appears in the Manage Membership pane. In the list, uncheck Users, and check Windows Admin Center Readers. These changes will allow John to view information and settings on the server, but not make changes by assigning the windows admin center readers role. Click Save.

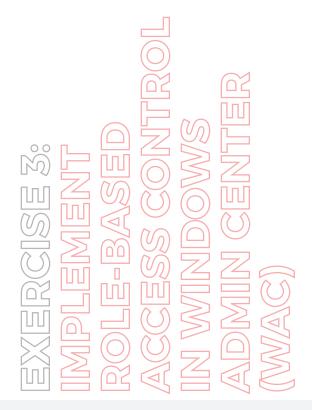

| Vindows Admin Center S | erver Manager | ~ 📒 🛚                    | Aicrosoft ≻_ Q ⊚                                                                                       |
|------------------------|---------------|--------------------------|----------------------------------------------------------------------------------------------------|
| Webserver<br>Tools     | <             | Local users and <b>c</b> | Manage membership                                                                                      |
| Search Tools           | Q             | Users Groups             | Print Operators                                                                                        |
| Birewall               | •             | + New user More          | RDS Endpoint Servers     RDS Management Servers     RDS Remote Access Servers     Remote Desktop Users |
| Installed apps         |               | Administrator            | Remote Management Users                                                                                |
| b Local users & groups |               | DefaultAccount           | Replicator                                                                                             |
| Networks               |               | Guest                    | SQLRUserGroup                                                                                          |
| 5                      |               | john                     | SQLRUserGroupSQLEXPRESS                                                                                |
| Performance Monitor    |               | SQLEXPRESS00             | SQLServer2005SQLBrowserUserSWEBSERVER                                                                  |
| PowerShell             |               | SQLEXPRESS01             | SQLServer/MSASUperSWEBSERVERSMSSQLSERVER                                                               |
| Processes              |               | SQLEXPRESS02             | Storage Replica Administrators                                                                         |
|                        |               | SQLEXPRESS03             | System Managed Accounts Group                                                                          |
| ⊞ Registry             |               | SQLEXPRESS04             | Users                                                                                                  |
| Remote Desktop         |               | SQLEXPRESS05             | Windows Admin Center Administrators                                                                    |
| E Roles & features     |               | SQLEXPRESS06             | Windows Admin Center Hyper-V Administrators                                                            |
| Division or restricts  |               |                          | Vindows Admin Center Readers                                                                           |
| A Scheduled tasks      | *             | SQLEXPRESS07             |                                                                                                    |
| Settings               |               | SQLEXPRESS08             | Save Cancel                                                                                            |

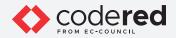

33. A notification (see the Notifications icon) appears indicating that the membership for the user john has been updated successfully.

EXERCISE 3: IMPLEMENT ROLE-BASED ACCESS CONTROL IN WINDOWS ADMIN CENTER (WIAC)

| /indows Admin Center Server Manager | 🗸 🗧 Mice             | rosoft       | Notifications                        |            |
|-------------------------------------|----------------------|--------------|--------------------------------------|------------|
| Webserver                           |                      |              | All Errors & warnings Activ          | e •Info    |
| Tools <                             | Local users and grou | aps          |                                      | Clear All  |
| Search Tools                        | Users Groups         |              | Membership for john updated successf | ully.      |
| are treat                           | + New user More ~    | Full name    | webserver                            | 1:08:41 AM |
| E Installed apps                    | Administrator        |              |                                      |            |
| b Local users & groups              | DefaultAccount       |              |                                      |            |
| * Networks                          | Guest                | _            |                                      |            |
| 9 Performance Monitor               | john                 | john         |                                      |            |
|                                     | SQLEXPRESS00         | SQLEXPRESSOC |                                      |            |
| PowerShell                          | SQLEXPRESS01         | SQLEXPRESS01 |                                      |            |
| Processes                           | SQLEXPRESS02         | SQLEXPRESSO  |                                      |            |
| Registry                            | SQLEXPRESS03         | SQLEXPRESS03 |                                      |            |
| m vehant                            | SQLEXPRESS04         | SQLEXPRESSO4 |                                      |            |
| Remote Desktop                      | SQLEXPRESS05         | SQLEXPRESSO: |                                      |            |
| Roles & features                    | SQLEXPRESS06         | SQLEXPRESSO  |                                      |            |
| R. Scheduled tasks                  | SQLEXPRESS07         | SQLEXPRESS07 | ,                                    |            |
| Settings                            | SQLEXPRESS08         | SQLEXPRESSOE |                                      | Close      |

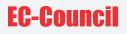

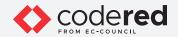

34. Click Windows Admin Center from the top-left corner of the dashboard, to navigate to the Home page.

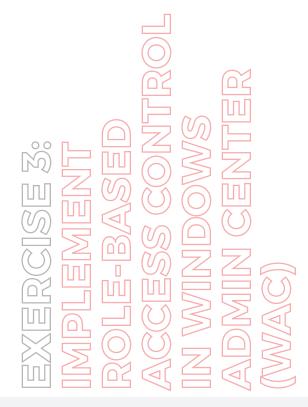

| indows |                             | calhost:6516/?toolType=setting | sForm&connectionName= | and a second second second second second second second second second second second second second second second |             |      |   |     |   |
|--------|-----------------------------|--------------------------------|-----------------------|----------------------------------------------------------------------------------------------------|-------------|------|---|-----|---|
| indows |                             |                                |                       | webserveracconnectio                                                                                           | 0 10        | £'≡  | Ð | (2) | • |
|        | Admin Center V              |                                | Hicrosoft             |                                                                                                    |             |      | Q |     |   |
| Win    | dows Admin Ce               | nter Update available (        | 3                     |                                                                                                    |             |      |   |     |   |
| All co | onnections                  |                                |                       |                                                                                                    |             |      |   |     |   |
| Add    | 🗴 🖻 Connect 🖷 M             | fanage as 🗊 Remove             | 🖉 Edit Tags           | 2 items 🛛 🖓                                                                                                    | Search      |      |   | , p | ) |
| Nam    | ne 个                        | Туре                           | Last connected        | Managing as                                                                                                    |             | Tags |   |     |   |
| D a    | admin-machine-1 (localhost) | Windows 10 PC                  | Never                 | ADMIN-MACHINE                                                                                                  | TiAdmin     |      |   |     |   |
|        |                             |                                | 116.16                | Page 111 1 - International                                                                                     | - I Pearmin |      |   |     |   |

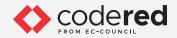

35. Select Webserver and click the Manage as tab. If Manage as tab is not visible, click on More tab and select Manage as option.

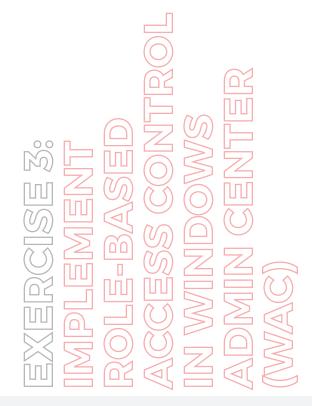

| Windows Admin Center        | × +                             |                         |                       | - a ×                    |
|-----------------------------|---------------------------------|-------------------------|-----------------------|--------------------------|
| ← → C @ https://            | localhost:6516/?toolType=settin | ngsForm&connectionName= | webserver&connectio D | Settings and more (Alt+F |
| Windows Admin Center 🛛 🗸 🗸  |                                 | Hicrosoft               |                       | > 0 @ ?                  |
| Windows Admin (             | Center Update available         | đ                       |                       |                          |
| All connections             | Manage as 🔋 Remove              | C Edit Ta 2 items       | 1 selected X Y Searc  | h ,D                     |
| □ Name ↑                    | Type                            | Last connected          | Managing as           | Tags                     |
| admin-machine-1 (localhost) | Windows 10 PC                   | Never                   | ADMIN-MACHINE-1\Admi  | n                        |
| V Vebserver                 | Windows Server                  | Never                   | Administrator         |                          |
| V Webserver                 | Windows Server                  | Never                   | Administrator         |                          |
|                             |                                 |                         |                       |                          |
|                             |                                 |                         |                       |                          |
|                             |                                 |                         |                       |                          |
|                             |                                 |                         |                       |                          |
|                             |                                 |                         |                       |                          |

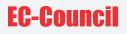

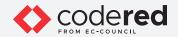

36. Specify your credentials once the pane opens. Change username to John and password to user@123. We will now log in as a user to Webserver. In Windows Admin Center, click Continue.

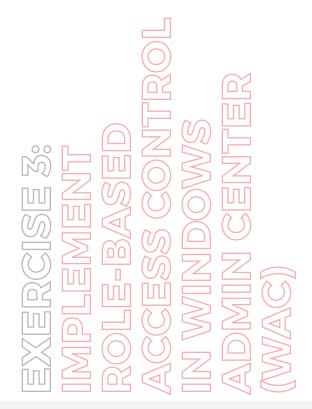

| /indows Admin Center 🗸 🚪                                   | Specify your credentials                                                                                                    |
|------------------------------------------------------------|----------------------------------------------------------------------------------------------------|
| Windows Admin Center Update available =:                   | Specify the administrator account to use when connecting to webserver.                                                                |
|                                                            | O Use my Windows account for this connection                                                                                          |
| All connections<br>+ Add  Connect  Kanage as  Remove  Cell | Use Local Administrator Plasmoord Solution with a randomized password (must<br>already be set up)<br>Local administrator account name |
| □ Name ↑ Type L                                            | administrator                                                                                                    |
| V D Webserver Mindows Server M                             | Use another account for this connection     Usemame*     John                                                                         |
|                                                            | Password *                                                                                                    |
|                                                            | Use these credentials for all connections.                                                                                            |
|                                                            | Continue Cancel                                                                                                    |

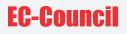

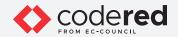

37. Wait for a few seconds; Webserver is loaded in WAC for the user john. It can be seen that the user john is selected under Managing as. Click the Webserver link to connect.

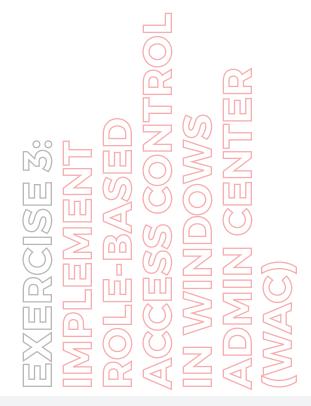

| Vina   |                        | Center Update avai   | Microsoft             |                |         | 2 0 | 0   |   |
|--------|------------------------|----------------------|-----------------------|----------------|---------|-----|-----|---|
| ll cor | nnections              | Center opposite avai |                       |                |         |     |     |   |
| Add    | Connect                | 🚡 Manage as 🔋 Remo   | ove 🖉 Edit Ta 2 items | 1 selected X V | Search  |     | , p | > |
| Name   | Ŷ                      | Type                 | Last connected        | Managing as    | Tags    |     |     |   |
|        | min-machine-1 (localho | st] Windows 10 PC    | Never                 | ADMIN-MACHINE- | 1\Admin |     |     |   |
| W W    | ebserver               | Windows Server       | Never                 | John           |         |     |     |   |

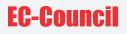

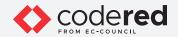

38. Because we have logged in as John in Windows Admin Center, Webserver is connected with limited access (shown at the upper left corner as Webserver (Limited Access)). Note: If you receive any error pop-up, ignore it.

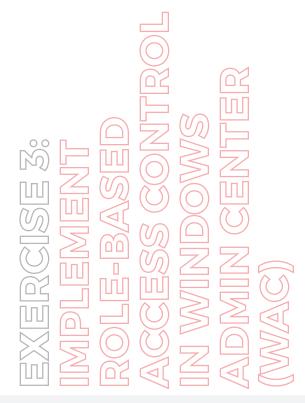

| Vindows Admin Center S | Server Manage | r~ 📒 N                                     | ficrosoft                 | >_                    | 0 0        |  |
|------------------------|---------------|--------------------------------------------|---------------------------|-----------------------|------------|--|
| Webserver (Limit       | ed Acces      | s)                                         |                           |                       |            |  |
| Tools                  | <             | Overview                                   |                           |                       |            |  |
| Search Tools           | Q             | 🔿 Restart 🕚 Shutdo                         | own 💿 Enable Disk Metrics | Edit computer ID      | O Refresh  |  |
|                        |               | Computer name                              | Domain                    | Operating system      |            |  |
| Overview               |               | webserver                                  |                           | Microsoft Winde       | ows Server |  |
| Azure hybrid services  |               |                                            |                           | 2016 Standard         |            |  |
| Azure Monitor          |               | Version                                    | Installed memory (RAM)    | Disk space (Free / To | otal)      |  |
| Certificates           | - 1           | 10.0.14393                                 | 2 GB                      | 37.5 GB / 79.51       | GB         |  |
| Devices                |               | Processors                                 | Manufacturer              | Model                 |            |  |
| E Events               | - 1           | Intel(R) Xeon(R) Gold 626<br>CPU @ 1.90GHz | 2V Microsoft Corporation  | Virtual Machine       |            |  |
| Files                  | - 1           | Logical processors                         | NIC(s)                    | Azure Backup status   |            |  |
| E Firenall             |               | 1                                          | 1                         | Not protected         |            |  |
| Cocal users & groups   |               | Up time                                    | Logged in users           |                       |            |  |
| Networks               |               | 0:0:29:2                                   | 0                         |                       |            |  |
| Processes              |               | CPU                                        |                           |                       |            |  |
| Settings               |               |                                            | 100                       | Utilization Handles   |            |  |

81

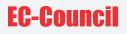

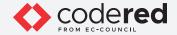

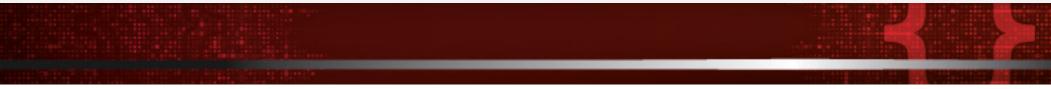

39. As a user of Webserver, you can try to add new storage to it. However, because we added the user john in RBAC and allowed limited access permission only, the system will not allow user John to add new storage.

40. Click Storage in the Tools pane. Wait for a few seconds; the Storage pane appears on the right side of the window.

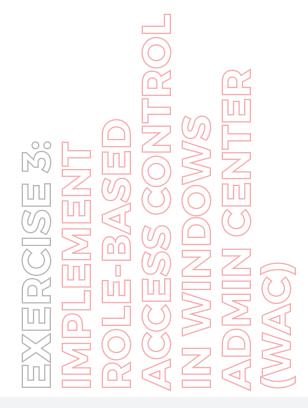

| Disks - Storage - Serv                         | er Manage 🗙 🕂       |                       |                  |               |                |        |             |        | -      | σ      | × |
|------------------------------------------------|---------------------|-----------------------|------------------|---------------|----------------|--------|-------------|--------|--------|--------|---|
|                                                | ttps://localhost/65 | 16/servermanager/conn | ections/server/  | webserver/too | ols/storage?to | olT    | 0 10        | t:     | ۹      |        |   |
| Windows Admin Center                           | Server Manager      | ÷.                    | E Microso        | ft            |                |        |             | >_     | đ      | ۲      | ? |
| Webserver (Limi                                | ted Access          | 5)                    |                  |               |                |        |             |        |        |        |   |
| <ul> <li>An update is available for</li> </ul> | r this extension.   | Update now            |                  |               |                |        |             |        |        |        |   |
| Tools                                          | <                   | Storage               |                  |               |                |        |             |        |        |        |   |
| Search Tools                                   | <i>o</i>            | Re Migrate serv       | ers and file sha | ares to Azure | or Windows     | Server | r 2019 by u | sing L | earn m | ore C' | > |
| Files                                          | •                   | Disks Volumes         | File shares      |               |                |        |             |        |        |        |   |
| Firenall                                       |                     | + Create volume       | More ~           |               | 1 item         | 0      | Search      |        |        | P      | > |
| R Local users & groups                         |                     | Number 个              | Name             | Health        | Status         |        | Unallocati  | ed     | Ca     | sacity |   |
| * Networks                                     |                     | Disk 0                | Virtual HD       | Healthy       | Online         |        | 0.8         |        | 80     | GB     |   |
| E Processes                                    | - 1                 |                       |                  |               |                |        |             |        |        |        |   |
| ⊞ Registry                                     |                     |                       |                  |               |                |        |             |        |        |        |   |
| - Roles & features                             |                     |                       |                  |               |                |        |             |        |        |        |   |

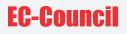

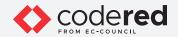

41. Under the Disks menu on the Storage pane, click More and select the Create VHD option.

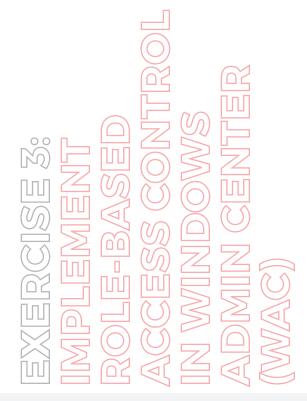

|                              | s://localhost/651/ | 5/servermanager/conne | ctions/server/webserv   | er/tools/storage?tool  | τ     | 0 10         | ¢:  | Gh.    | (8)   |
|------------------------------|--------------------|-----------------------|-------------------------|------------------------|-------|--------------|-----|--------|-------|
|                              | erver Manager      |                       | Hicrosoft               | en room storinger tool | 1     | 10           | 2   |        | 0     |
| Nebserver (Limite            | ed Access)         |                       |                         |                        |       |              |     |        |       |
| An update is available for t | this extension. IJ | Indate now            |                         |                        |       |              |     |        |       |
| Tools                        | <                  | Storage               |                         |                        |       |              |     |        |       |
| Search Tools                 | Q                  | 0 Migrate serve       | rs and file shares to A | Azure or Windows S     | erver | 2019 by usin | g 🔓 | earn m | ore 📬 |
| a Files                      |                    | Disks Volumes F       | file shares             |                        |       |              |     |        |       |
| Firenall                     |                    | + Create volume       | More ~                  | 1 item                 | 0     | Search       |     |        | Q     |
| Cocal users & groups         |                    | Number 🛧              | Initialize disk         | atus                   |       | Unallocated  |     | Cap    | acity |
| Networks                     | - 10               | Disk 0                | + Create VHD            | nine                   |       | 0.8          |     | 80 (   | GB    |
| Processes                    | - 1                |                       | 🖙 Attach VHD            |                        |       |              |     |        |       |
| É Registry                   |                    |                       | 모 Detach VHD            |                        |       |              |     |        |       |
| Roles & features             |                    |                       | ③ Take offline          |                        |       |              |     |        |       |
| 3 Scheduled tasks            |                    |                       |                         |                        |       |              |     |        |       |
| O Services                   |                    |                       |                         |                        |       |              |     |        |       |
| ∃ Storage                    |                    |                       |                         |                        |       |              |     |        |       |
| Settings                     |                    | Details               |                         |                        |       |              |     |        |       |

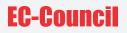

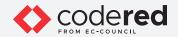

42. The Create VHD pane opens. Type the following in the respective fields and click Submit.

- VHD folder path: c:\TestFolder
- New VHD file name: test
- File extension: vhd
- Size (GB): 1
- Virtual hard disk type: Fixed

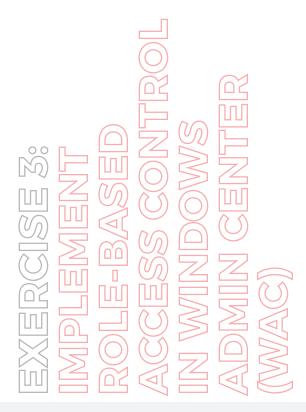

| $\leftarrow \rightarrow$ C $\textcircled{o}$ htt        | tps://localhost:651 | 16/servermanager/connections                                                                                             | s/server/webserver/tools/storage?toolT 🖉 🏠             | 1 @ 2  |
|---------------------------------------------------------|---------------------|----------------------------------------------------------------------------------------------------|--------------------------------------------------------|--------|
| Webserver (Limit                                        |                     | )                                                                                                    | Microsoft                                              | ≿ ⊄ ⊚  |
| An update is available for                              | this extension.     | Storage                                                                                                    | Create a VHD                                           |        |
| Search Tools                                            | <u>م</u>            | Rg         Migrate servers ar           Disks         Volumes         File s           +         Create volume         M | VHD folder path *  O C(\TestFolder New VHD file name * | Browse |
| Pg Local users & groups<br>☆ Networks<br>☞ Processes    | ł                   | Number ↑ Nam<br>Disk 0 Virtu                                                                                             | test<br>File extension *<br>vhd                        | ~      |
| 田 Registry     日 Roles & features     ふ Scheduled tasks |                     |                                                                                                    | Size (G8)* 1                                           |        |
| °o Services<br>■ Storage                                |                     |                                                                                                    | Virtual hard disk type<br>Fixed<br>Dynamic             |        |
| Settings                                                |                     | Details                                                                                                    | Submit                                                 | Cancel |

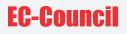

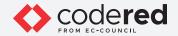

43. The following error notification appears (See the Notifications icon): Couldn't create the VHD. Error Exception: This operation was blocked by role-based access control settings.

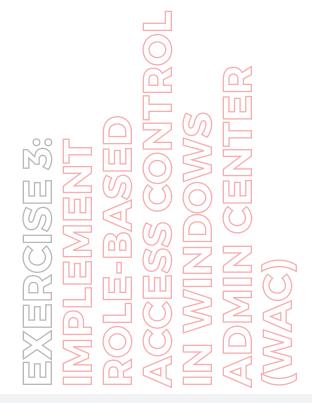

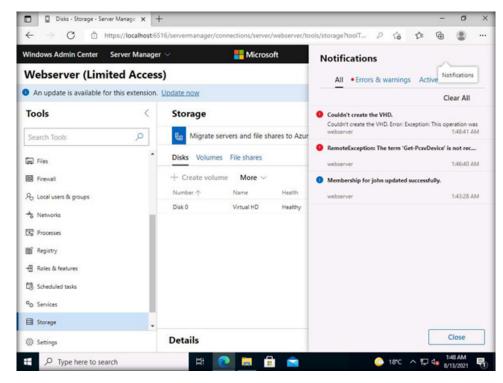

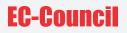

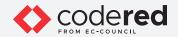

44. As demonstrated, a security professional can use the WAC tool to manage system resources and permissions.

45. Close all open windows.

46. Turn off the Admin Machine-1 virtual machine.

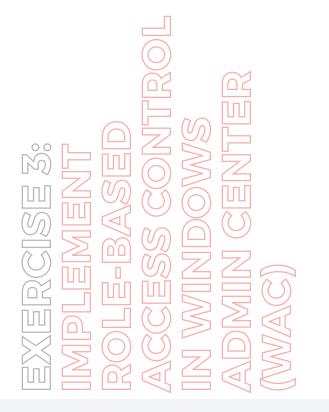

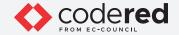

## EXERCISE 4: IMPLEMENT CENTRALIZED AUTHENTICATION MECHANISM

In centralized authentication, authorization for network access is ensured using a single centralized authorization unit.

## LAB SCENARIO

A security professional should be aware of the various tools and tricks available to implement the centralized authentication mechanism. In this exercise, we will convert the AD Domain Controller machine to an authentication server. All authentication attempts will be forwarded to this machine. The machine PfSense will be converted to a client which will pass authentication attempts to the authentication server (AD Domain Controller machine). Here, the RADIUS protocol is used which acts as an authentication protocol between server and client.

## **OBJECTIVE**

This lab will demonstrate the implementation of centralized authentication.

## **OVERVIEW OF CENTRALIZED AUTHENTICATION**

The need for centralized authentication arose when it became difficult to implement the authorization process individually for each resource. It uses a central authorization database that allows or denies access to users and the access decision depends on the policies created by centralized units. This enables an easy authorization process for users who access different platforms. Centralized authorization units are easy to handle and have low costs. A single database provides access to all applications, thereby enabling effective security. A centralized database also provides an easy and inexpensive method of adding, modifying, and deleting applications from the centralized unit.

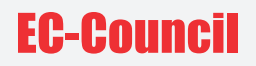

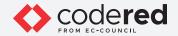

Note: Ensure that PfSense Firewall virtual machine is running.

1. Turn on the AD Domain Controller virtual machine.

2. In the AD Domain Controller virtual machine, log in with the credentials CCT\Administrator and admin@123. Note: If the network screen appears, click Yes.

3. Click Start icon at the left bottom corner of the Desktop and click Server Manager.

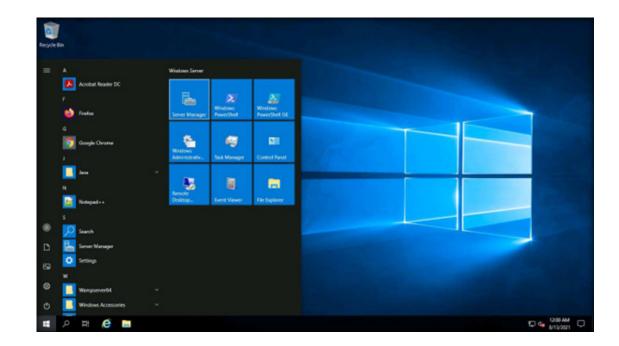

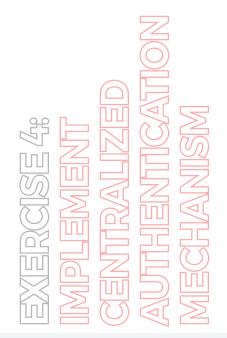

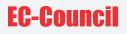

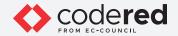

4. The Server Manager window appears, click Tools and select Network Policy Server from the drop-down list.

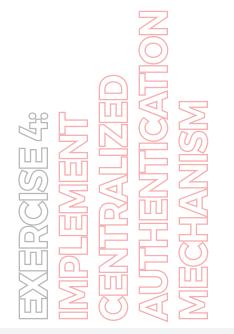

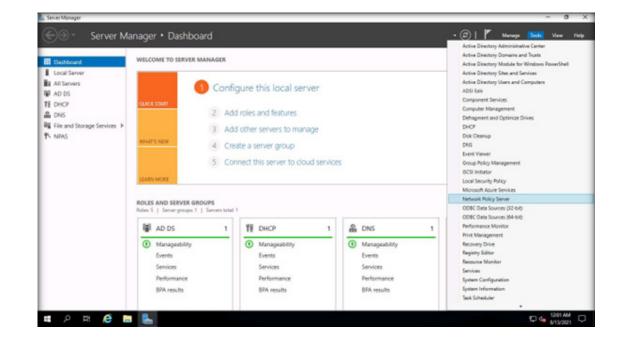

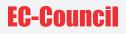

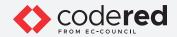

5. The Network Policy Server window appears. In the left pane, expand the RADIUS Clients and Servers node and select the RADIUS Clients node. Now, right-click RADIUS Clients node and click New.

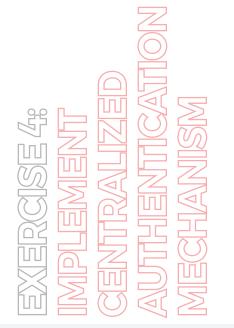

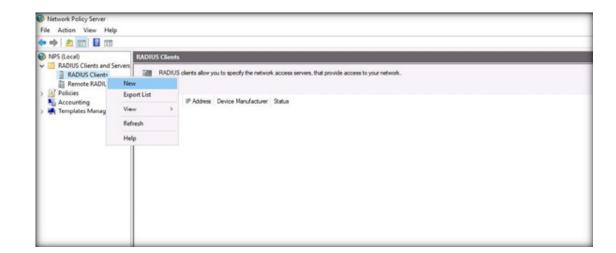

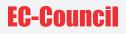

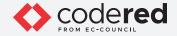

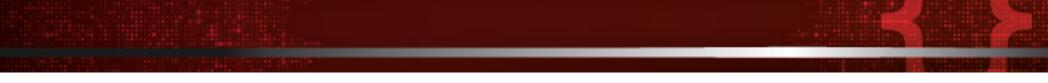

6. The New RADIUS Client wizard appears, ensure that the Enable this RADIUS Client checkbox is selected. In the Friendly name field, type pfsense.cct.com and in the Address (IP or DNS) field, type 10.10.1.1.

7. Now, select the Generate radio-button and click Generate to generate the Shared secret key.

Note: The shared secret key is a type of password key which is set on the RADIUS server (here, AD Domain Controller machine). This key value must be configured on each RADIUS client (here, we will be using the pfSense Firewall machine). If a secret key presented by a RADIUS client does not match with that of RADIUS server, then the request from the client is not accepted.

|          | <b>—</b> 7 |
|----------|------------|
|          | $\bigcirc$ |
|          |            |
|          |            |
| AL<br>AL |            |
|          |            |
|          |            |
|          |            |

| File Action View Help                                                               |                                              |                                                                                                    |
|-------------------------------------------------------------------------------------|----------------------------------------------|----------------------------------------------------------------------------------------------------|
| 🗢 🔿 🙋 🚾 🖬 💷                                                                         |                                              |                                                                                                    |
| NPS (Local)                                                                         | RADIUS Clients                               | New RADIUS Client X                                                                                                    |
| RADIUS Clients and Servers     RADIUS Clients     Remote RADIUS Server     Rolicies | PADIUS clerits allow you'to specify the netw | Settings Advanced                                                                                                    |
| Country                                                                             | Fiendy Kane IP Addess Denice Hanufacture     | Select an realizing (peoplate.       Name and Address       Bendy name:       Parame cold core:       Agtress (For DNS):       Tai Sail:       Select an realizing (Parado Soorts legislate:       Name       Select an realizing (Parado Soorts legislate:       Name |
| Action: In progress                                                                 |                                              | 1241-044                                                                                                    |
| # 🔉 Ħ                                                                               | 🛤 💺 🦻                                        |                                                                                                    |

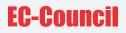

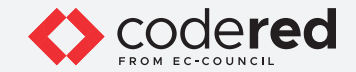

8. Copy the Shared secret value and paste it in the notepad file.

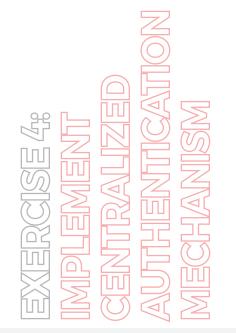

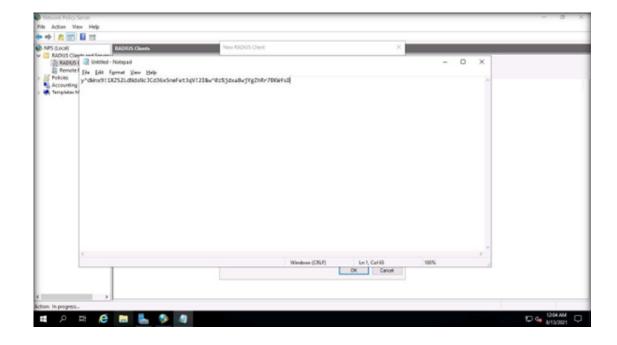

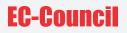

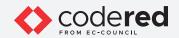

9. Minimize the Notepad file and in the New RADIUS Client wizard, click OK.

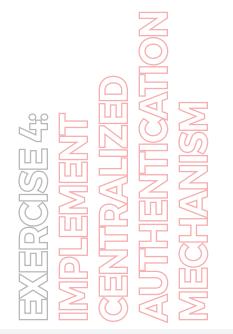

| NPS (Local) RADIUS Clients                                                                                                    | New RADIUS Client X |
|----------------------------------------------------------------------------------------------------|---------------------|
| NPS (Locs)<br>StACUS Clemits and Servers<br>StACUS Clemits and Servers<br>Provide Renote RADUS Server<br>Provide RADUS Server<br>Accounting<br>Accounting<br>Throughdes Management | Settings Alvanued   |

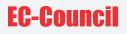

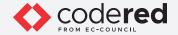

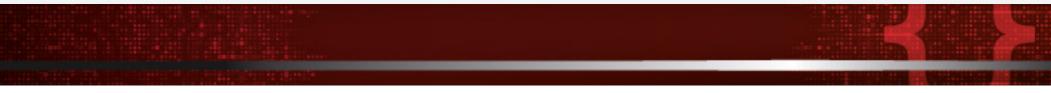

10. Now, we will configure a network policy that allows users in the Admin-Support to authenticate themselves in the pfSense by using unencrypted authentication.

11. In the Network Policy Server window, expand the Policies node and select Network Policies node. Right-click Network Policies and click New.

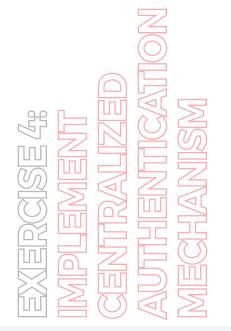

| t Action View Help                                                  |                 |                                           |              |               |               | - 5     |  |  |  |  |
|---------------------------------------------------------------------|-----------------|-------------------------------------------|--------------|---------------|---------------|---------|--|--|--|--|
| 🔶 🙇 🚾 🖬 🖽                                                           |                 |                                           |              |               |               |         |  |  |  |  |
| ePS (Local)                                                         | Network Policie | •                                         |              |               |               |         |  |  |  |  |
| RADIUS Clients and Servers<br>RADIUS Clients                        | - Network (     |                                           |              |               |               |         |  |  |  |  |
| Policies<br>Connection Request Po<br>Policies<br>National Publicies | I CLA           | Norosoft Routing and Remote Access server | Enabled 9900 |               | o Unspecified |         |  |  |  |  |
| Accounting                                                          | Leport List     | ofter access servers                      | Enabled 9999 | 09 Dany Accas | a Urapedfed   |         |  |  |  |  |
|                                                                     | View >          |                                           |              |               |               |         |  |  |  |  |
| 7                                                                   | Refresh         |                                           |              |               |               |         |  |  |  |  |
| ,                                                                   | Help            |                                           |              |               |               |         |  |  |  |  |
|                                                                     | Condiana - Eth  | e following conditions are met.           |              |               |               |         |  |  |  |  |
|                                                                     | Condition       | Value .                                   |              |               |               |         |  |  |  |  |
|                                                                     |                 |                                           |              |               |               |         |  |  |  |  |
|                                                                     | Setings - Then  | fre following settings are applied        |              |               |               |         |  |  |  |  |
|                                                                     | Settino         | Value                                     |              |               |               |         |  |  |  |  |
|                                                                     |                 |                                           |              |               |               |         |  |  |  |  |
| >                                                                   |                 |                                           |              |               |               |         |  |  |  |  |
|                                                                     |                 |                                           |              |               |               | 1014.00 |  |  |  |  |

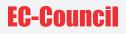

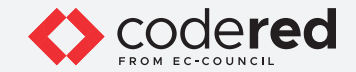

12. The New Network Policy window appears. In the Policy name field, type pfsense Authentication Appliance. Click Next.

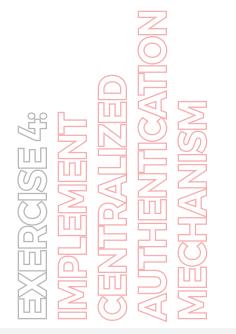

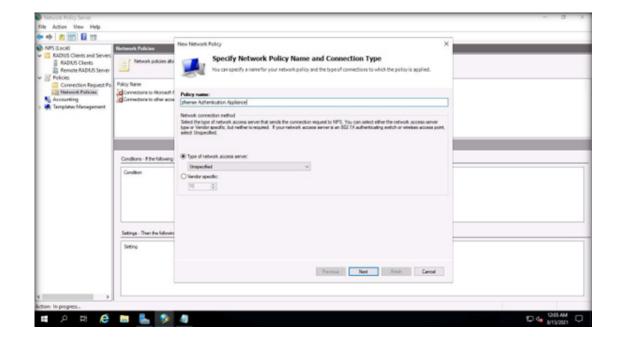

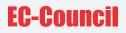

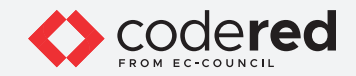

13. Next, the Specify Conditions wizard appears, click Add....

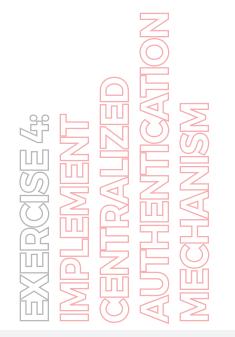

| Network Policy Server                                                                                                    |                                                                        | - 8                                                                                                    | × |
|----------------------------------------------------------------------------------------------------|------------------------------------------------------------------------|----------------------------------------------------------------------------------------------------|---|
| File Action View Help                                                                                                    |                                                                        |                                                                                                    |   |
| 🗢 🔶 🙇 📷 🖬 🖬                                                                                                    |                                                                        |                                                                                                    |   |
| NPS (Local)                                                                                                    | Network Policies                                                       | New Network Policy X                                                                                                    |   |
| RADIUS Clients and Servers     RADIUS Clients     Renote RADIUS Server     Renote RADIUS Server     Renote RADIUS Server | Tietwork policies allo                                                 | Specify Conditions<br>Specify the control on that elements whether this network pulling is evaluated for a connection request. A minimum<br>and a seattrice in request. |   |
| Connection Request Po                                                                                                    | Policy Name<br>Connections to Microsoft F<br>Connections to other acce | Conditions:<br>Condition Value                                                                                                    |   |
|                                                                                                    |                                                                        |                                                                                                    |   |
|                                                                                                    | Conditions - #the following                                            |                                                                                                    |   |
|                                                                                                    | Candition                                                              |                                                                                                    |   |
|                                                                                                    |                                                                        | Condition description:                                                                                                    |   |
|                                                                                                    | Settings - Then the following                                          | Add                                                                                                    |   |
|                                                                                                    | Setino                                                                 |                                                                                                    |   |
|                                                                                                    |                                                                        | Bevice Sout Drain General                                                                                                    |   |
| < > Action: In progress                                                                                                  |                                                                        |                                                                                                    |   |
|                                                                                                    | 🖿 💺 🎐                                                                  |                                                                                                    | Q |

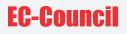

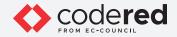

14. Under the Select condition section, select Windows Groups from the list of available options and click Add....

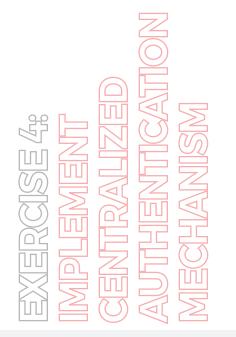

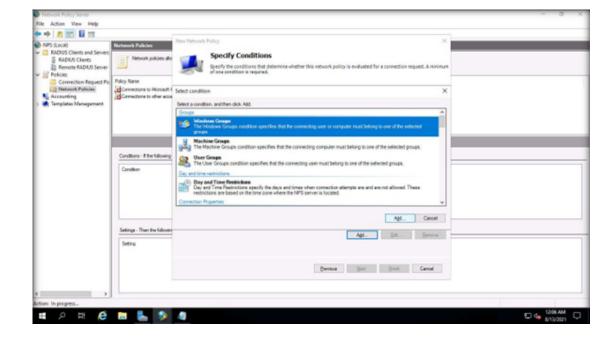

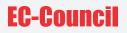

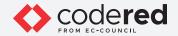

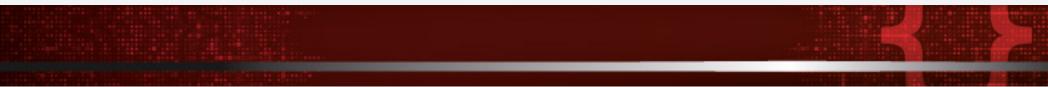

15. The Windows Groups wizard appears, click the Add Groups... button.

16. In the Select Group dialog box, type Admin in the Enter the object name to select field and click Check Names button.

17. The Admin\_Support group appears, click OK.

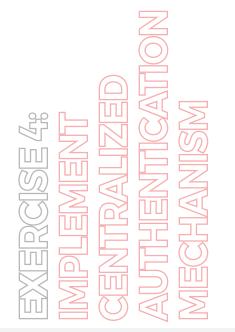

| All Constant Servers     ADNUS Cleens and Servers     ADNUS Cleens     Remote RADAUS Server     All Constant Remote RADAUS Server | Naturork Policies<br>Network policies also                              | Start De                                                                                                    | conditions                                                                                                    | ully is evaluated for | a connection requ                                             | ×<br>Jest Anininum |  |
|----------------------------------------------------------------------------------------------------|-------------------------------------------------------------------------|----------------------------------------------------------------------------------------------------|----------------------------------------------------------------------------------------------------|-----------------------|---------------------------------------------------------------|--------------------|--|
| Connection Request Po                                                                                                    | Policy Name<br>Connections to Microsoft F<br>Connections to other acces |                                                                                                    | Windows Groups                                                                                                    |                       | ×                                                             | ×                  |  |
|                                                                                                    | Conditions - If the following<br>Condition                              | Constant<br>Metaloxes Carage<br>Contain<br>Contain<br>Co | Select Rouge<br>Select Rou diport type:<br>Grap<br>Routhis location:<br>CCT can<br>CCT can<br>Pater the object name to select ( <u>transfers</u> )<br>Advanced | OK Caros              | X<br>Object Types<br>Locatore<br>Check Names<br>Cancel<br>Add |                    |  |
| ton: In progress.                                                                                                    | Settings - Then the followin                                            |                                                                                                    | Barro                                                                                                    | Age.                  | 54                                                            | Berrow -           |  |

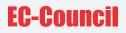

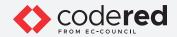

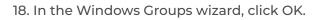

19. In the Specify Conditions wizard, click Next.

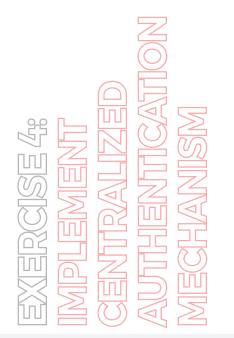

| NPS (Local)     MADUS Cleans and Severs     ADUS Cleans     ADUS Cleans     Renate ADUS Sever     Protos | Network Publish<br>Tetwork policies also                               | New Network Policy X                                                                                                    |  |
|----------------------------------------------------------------------------------------------------|------------------------------------------------------------------------|----------------------------------------------------------------------------------------------------|--|
| Connection Request Po<br>Testmont Publican<br>Accounting<br>Templates Management                         | Policy Name<br>Connections to Microsoft F<br>Connections to other acce | Conditions<br>Condition Value<br>Windows Genape CCT-Adme_Support                                                        |  |
|                                                                                                    | Conditions - If the following<br>Condition                             | Candian descriptor:                                                                                                    |  |
|                                                                                                    | Setings - Then the followin<br>Seting                                  | The Windows Gauges condition specifies that the connecting user or computer rule belong to one of the webcided program. |  |
| ton: In progress                                                                                         |                                                                        | Bevice Sech Canol                                                                                                    |  |

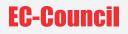

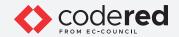

20. In the Specify Access Permission window, ensure that Access granted radio-button is selected, click Next.

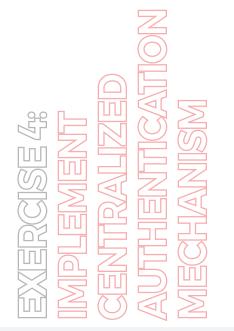

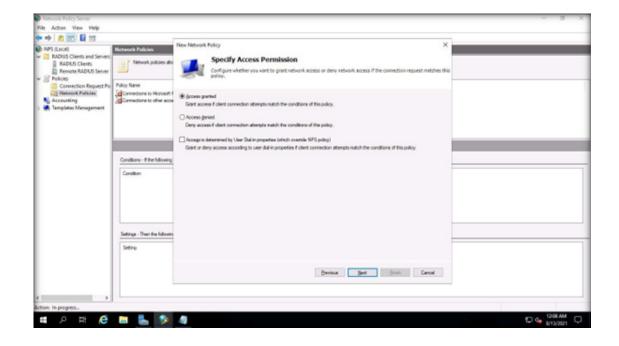

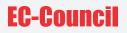

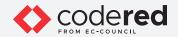

21. In the Configure Authentication Methods wizard, do not change default settings and click Next.

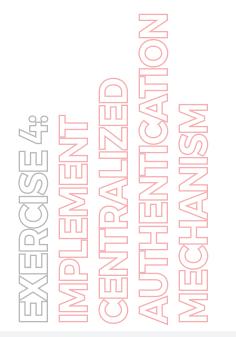

| KADUS Clerks and Servers     RADUS Clerks     Remote RADUS Server                              | Network Policies                                        | New Hetwork Policy Configure Authentication Methods Configure and environment of the set of the set |                       | × |
|------------------------------------------------------------------------------------------------|---------------------------------------------------------|----------------------------------------------------------------------------------------------------|-----------------------|---|
| Policies<br>Connection Request Po<br>Retearch Publicles<br>Accessifing<br>Tamplates Management | Connections to Microsoft #<br>Connections to other acce | EAP types are regatiled between NPS and the chert in the order in which they EAP Types:                                                                                                    |                       |   |
|                                                                                                |                                                         |                                                                                                    | Now Dom               |   |
|                                                                                                | Conditions - If the following<br>Condition              | NM         Ess.         Person           Leas secure authentication methods:         (Microwell Decepted Authenticates revision 2 (MicroWerk))           ⊡Other on charge passered dire that sequed           ⊡Personal Entropated Authentication (MicroWerk)           ⊡Derbor on charge passered dire that sequed           ⊡Personal entertication (CMP)                                                                                                    |                       |   |
|                                                                                                | Settings - Then the followin<br>Setting                 | Inencysted adhetication (PAP, SPAP)     Allow duets to connect seforal negatiating an authentication method.                                                                                                    |                       |   |
|                                                                                                |                                                         | Peor                                                                                                    | exa Neel Prode Canool |   |

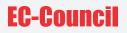

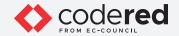

22. In the Configure Constraints wizard, click Next.

23. In the Configure Settings wizard, click Add... button present under Attributes field.

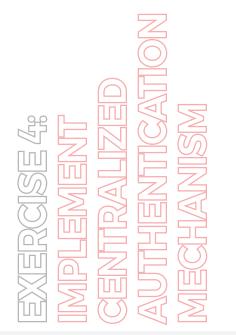

| Physical Series     ADUS Clerits and Serves     ADUS Clerits     ADUS Clerits     Renote RADUS Server     Photos | Naturork Policies                                                                         | New Hetwork Policy Configure Se Noi suppressentings matched.                        | ttings         to the convection request; if all of the network policy conditions and constraints for the policy and                                                                                                    |  |
|----------------------------------------------------------------------------------------------------|-------------------------------------------------------------------------------------------|-------------------------------------------------------------------------------------|----------------------------------------------------------------------------------------------------|--|
| Connection Request Po                                                                                            | Connection Request Po<br>Retirement Pullician<br>Accounting<br>Connections to Microsoft F | Settings:                                                                           | paloy.<br>connection mount and the paloy grants access, settings are applied.                                                                                                    |  |
|                                                                                                    | Conditions - Ether following                                                              | RADIUS Attributes Standard Undar Specific Routing and Reveals Access                | To send additional attributes to RUCUIS durints which is RUCUIS sended attribute, and<br>then-dok Edit. Fyoudo not configure an attribute, is not seritip RUCUIS durints. See<br>your PODUIS durint documentation for required attributes.<br>Ritholders: |  |
|                                                                                                    | Canditon                                                                                  | Muhikin and<br>Rodnich Ubodion<br>Hotool (BJP)<br>Piters<br>Ercryption<br>Pitetings | Nerve Value<br>Romed-Potocol PPP<br>Senton-Type France                                                                                                    |  |
|                                                                                                    | Settings - Then the following                                                             |                                                                                     | Add                                                                                                    |  |
|                                                                                                    | Setino                                                                                    |                                                                                     | Perina Net Inst Canol                                                                                                    |  |
| c >                                                                                                    |                                                                                           |                                                                                     |                                                                                                    |  |

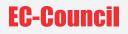

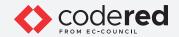

24. The Add Standard RADIUS Attribute window appears, select Class from the Attributes box and click Add....

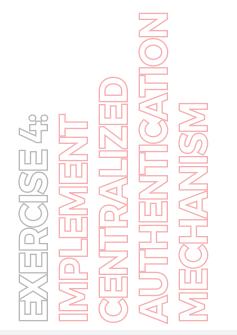

| NPS (Local)<br>RADIUS Clients and Servers<br>RADIUS Clients | Network Policies                           | Configure Settings                                                                                                    | ×           |
|-------------------------------------------------------------|--------------------------------------------|----------------------------------------------------------------------------------------------------|-------------|
| Remote RADIUS Server                                        | Network policies also                      | Add Standard RADUS Attribute                                                                                                    | × policy.av |
| Connection Request Po                                       | Connections to Morosoft F                  | To add an attribute to the entiripy, which the attribute, and then click Add. Carelag To add a custom or producting Viendar Specific attribute, close this dialog and whest Viendar Specific, and then click Add. Settle Accessible Accessible Acc |             |
|                                                             | Conditions - If the following<br>Condition | Affgåre:<br>Pare<br>Rev<br>And Hern-Hernal<br>Callock-Rander<br>Rev<br>Revel<br>Pared Apple Talk Jock<br>Pared Apple Talk Jock<br>Pared Apple Talk Jock<br>Pared Apple Talk Jock<br>Pared Apple Talk Jock                                                                                                    | •           |
|                                                             | Settings - Then the following              | Deceptor:<br>Speches the dealfcator of accounting works.                                                                                                    |             |
| n: In progress                                              |                                            | Parena Next Involu                                                                                                    | land        |

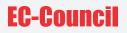

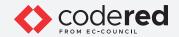

25. The Attribute Information pop-up appears, type Admin-Support in the field and click OK.

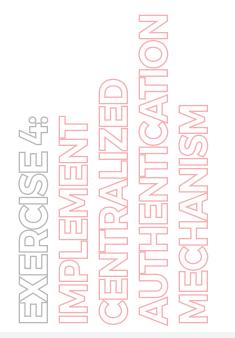

| Physical Sciences     RADIUS Clients and Servers     RADIUS Clients                                                  | Natural Policies              | Configure Settings                    | ×             |
|----------------------------------------------------------------------------------------------------|-------------------------------|---------------------------------------|---------------|
| Rendet AddUS Sever     Protos     Protos     Correction Repuest Po     Torgunate Management     Torgunate Management | Policy Name                   | Add Standard PADLS Attribute          |               |
| < >>                                                                                                    | Settings - Then the following | gdd. Dree<br>Persona Neet Strach Care | a<br>101944 - |

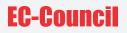

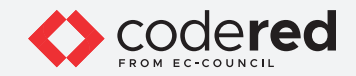

26. In the Add Standard RADIUS Attribute window, click Close.

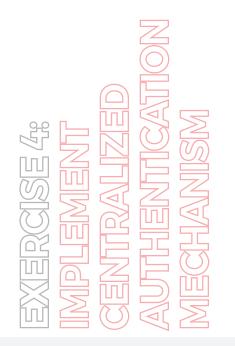

| NPS (Local)<br>RADIUS Clients and Servers                                        | Network Policies                           | Nevi N  | Configure Settings                                                                                                    | ×          |  |
|----------------------------------------------------------------------------------|--------------------------------------------|---------|----------------------------------------------------------------------------------------------------|------------|--|
| RADIUS Clients<br>Remote RADIUS Server                                           | Newon policies also                        |         |                                                                                                    | policy are |  |
| Connection Request Po<br>Retained Publican<br>Accounting<br>Tomplates Management | Connections to Morosoft F                  | Carelan | To add an attribute to the antings, advect the attribute, and then clock Add.<br>To add a custom or predefined Vendor Specific attribute, close this dialog and select Vendor Specific, and then clock<br>Add.                                                                                                    |            |  |
| templates Atlancipement                                                          |                                            | Settie  |                                                                                                    |            |  |
|                                                                                  | Conditions - If the following<br>Condition |         | Antighan<br>None Acad Intern-Internal<br>Calibox Hamiler<br>Calibox Hamiler<br>Riter Id<br>Faler Id<br>Faler Id |            |  |
|                                                                                  | Settings - Then the following<br>Setting   |         | Description<br>Specifies the classification of accounting works.                                                                                                    |            |  |
|                                                                                  |                                            |         | Pervice Net Fresh Car                                                                                                    | od         |  |
| n In progress.                                                                   |                                            |         |                                                                                                    |            |  |

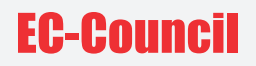

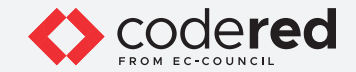

27. In the Configure Settings wizard, click Next.

28. In the Completing New Network Policy window, click Finish.

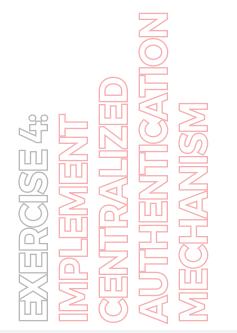

| Ale and a second second s | Network Policies                                      | New Network Policy                                                                                                    | × |
|----------------------------------------------------------------------------------------------------|-------------------------------------------------------|----------------------------------------------------------------------------------------------------|---|
|                                                                                                    |                                                       | <b>M</b>                                                                                                    |   |
|                                                                                                    | Connections to Moreadt F<br>Connections to other acce | You have successfully overted the following network policy:<br>pformers: Authentication: Appliances                                                                                                    |   |
|                                                                                                    |                                                       | Policy conditions:                                                                                                    |   |
|                                                                                                    |                                                       | Candition Value                                                                                                    |   |
|                                                                                                    |                                                       | Mindews Shoupe CCT Admin_Support                                                                                                    |   |
|                                                                                                    | Conditions - If the following                         |                                                                                                    |   |
|                                                                                                    | Candition                                             |                                                                                                    |   |
|                                                                                                    | Cartalan                                              | Policy settings:                                                                                                    |   |
|                                                                                                    |                                                       | Condition     Value     Marketsaten Mehol     Mit CHVP v1 CR MS CHVP v1 (Sher can charge parenent after these eques) OR MS CHVP v2     Access Personal     Provide Provide PVP     Service Type     Pore     Provide     Provide |   |
|                                                                                                    | Settings - Then the following                         | Igrore User Dal-In Properties False<br>Dese. Attain Scroot v                                                                                                    |   |
|                                                                                                    | Setino                                                | To dose the want, dea finish,                                                                                                    |   |
|                                                                                                    |                                                       | Prevena Next Fred. Carvad                                                                                                    |   |
|                                                                                                    |                                                       |                                                                                                    |   |
| in progress                                                                                                    |                                                       |                                                                                                    |   |

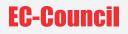

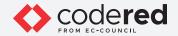

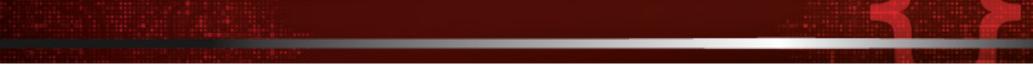

29. Now, we will enter details regarding the RADIUS server in the PfSense Firewall machine to configure it as a RADIUS client. This allows the AD Domain Controller machine to receive all authentication requests from the PfSense Firewall machine.

30. Open any web browser (here, Mozilla Firefox), enter the URL as http://10.10.1.1 and press Enter. Note: If an Update available pop-up appears click Dismiss.

31. A Warning: Potential Security Risk Ahead alert appears, click Advanced... button and click Accept the Risk and Continue.

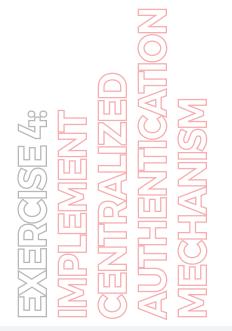

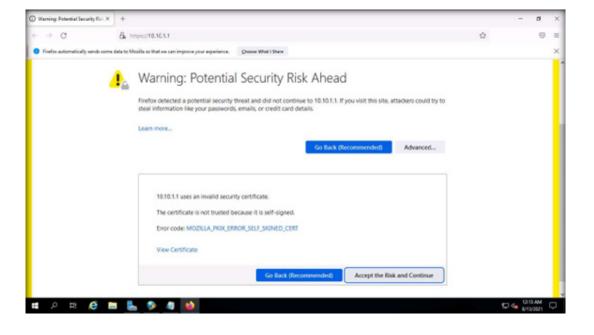

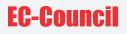

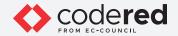

32. The login page appears, enter Username and Password as admin and admin@123 respectively and click SIGN IN button. Note: If the Save login credentials pop-up appears, click Don't Save.

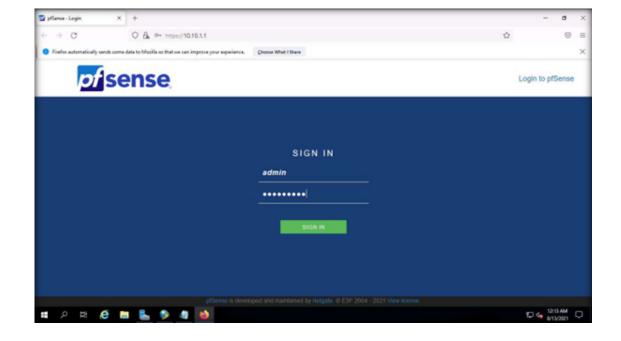

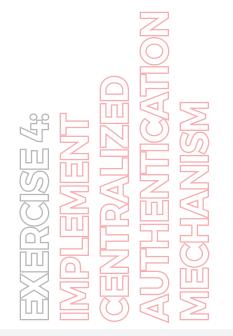

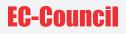

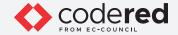

33. The pfSense dashboard appears, navigate to System User Manager. Note: If you receive any error, then reload the page and perform step 33 again.

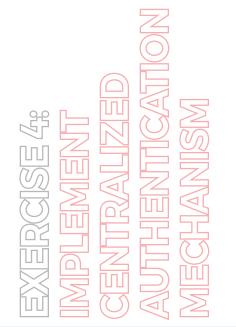

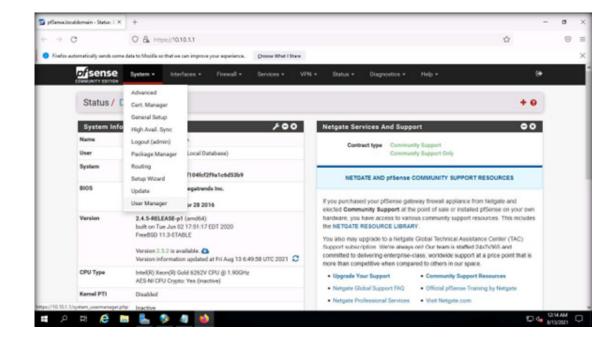

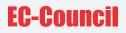

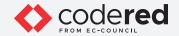

34. Navigate to the Authentication Servers tab and click + Add button.

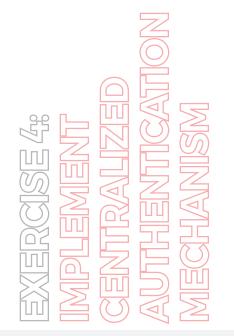

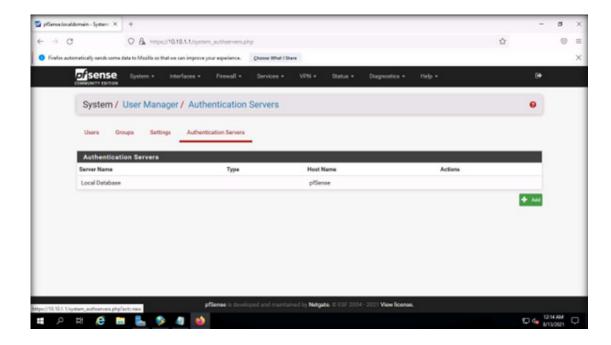

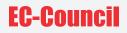

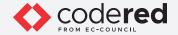

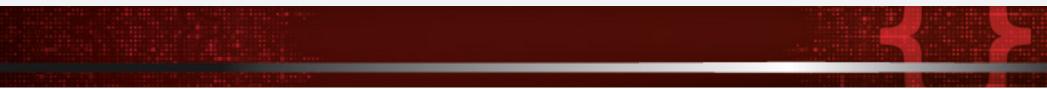

35. In the Descriptive name, enter CCT AD DOMAIN. From the Type list, select RADIUS.

Note: By default, the MS-CHAPv2 protocol is selected under RADIUS Server Settings. MS-CHAPv2 is a password-based authentication protocol that is used to authenticate servers and clients.

36. In the Hostname or IP address field, enter 10.10.1.19. In the Shared Secret field, paste the key value from the Notepad filed.

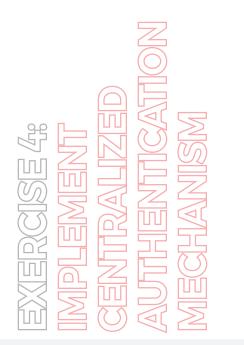

| eelocaldomain-System X +                                          |                                              |                     |          |               |        |   | -   |  |
|-------------------------------------------------------------------|----------------------------------------------|---------------------|----------|---------------|--------|---|-----|--|
| C OA                                                              | 0+ https://10.10.1.1/system_author           | rvers.php?act=new   |          |               |        | ☆ |     |  |
| fox automatically sends some data to Mo                           | alla so that we can improve your experience. | Choose What I Share |          |               |        |   |     |  |
| COMPLAIT CONTA                                                    | • Interfaces • Firewall •                    | Services • VPN •    | Status + | Disgnostice + | Help + |   |     |  |
| System / User M                                                   | fanager / Authentication                     | Servers / Edit      |          |               |        |   | ≅ 0 |  |
| Users Groups                                                      | Settings Authentication Servers              |                     |          |               |        |   |     |  |
| Server Settings                                                   | _                                            | -                   |          |               |        |   |     |  |
|                                                                   |                                              |                     |          |               |        |   |     |  |
| Descriptive name                                                  | CCT AD DOMAIN                                |                     |          |               |        |   |     |  |
| Descriptive name                                                  | CCT AD DOMAIN<br>RADIUS                      |                     | v        |               |        |   |     |  |
|                                                                   | RADIUS                                       |                     | ~        |               |        |   |     |  |
| Туре                                                              | RADIUS                                       |                     | •        | _             |        | _ |     |  |
| RADIUS Server Setti                                               | RADUS                                        |                     |          | _             |        | _ | -   |  |
| Type<br>RADIUS Server Setti<br>Protocol                           | RADUS<br>Ings<br>MS-CHAPV2                   |                     | -        |               |        |   | -   |  |
| Type<br>RADIUS Server Setti<br>Protocol<br>Hostname or IP address | RADUS Ingo MS-CHAIN2 10.19.1.19              |                     | -        |               | _      |   |     |  |

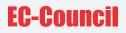

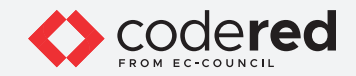

37. Scroll-down and click Save button.

Note: If Save login credentials pop-up appears, click Don't Save.

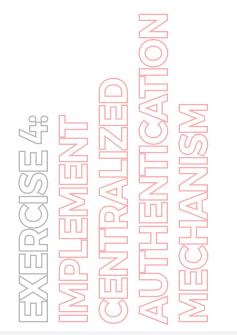

| 🗿 pfSanua.local.domain - System 🗙 | +              |                                                                                                    | -     | σ          |   |
|-----------------------------------|----------------|----------------------------------------------------------------------------------------------------|-------|------------|---|
| <ul><li>↔ O</li></ul>             | 0 8            | 0+ https://10.10.1.1/system_authservers.php?act=new                                                                                                    |       | 0          | - |
| Firefox automatically sends some  | e data to Mozi | Is so that we can improve your experience. Choose What I Stare                                                                                                    | Open  | Applicatio | M |
| Hostname or B                     | Paddress       | 10.10.1.19                                                                                                    |       |            |   |
| Shar                              | ed Secret      | ()                                                                                                    |       |            |   |
| Service                           | is offered     | Authentication and Accounting v                                                                                                    |       |            |   |
| Authentics                        | ation port     | 1812 0                                                                                                    |       |            |   |
| Accou                             | nting port     | 1813                                                                                                    |       |            |   |
| Authentication                    | Timeout        | This value controls how long, in seconds, that the RADUS server may take to respond to an authentication request. I<br>seconds, NOTE: If using an interactive two factor authentication system, increase this timeout to account for how lo<br>and enter a token. |       |            |   |
| RADIUS NAS IP                     | Attribute      | WUN - 192.168.1.100  Charter the IP to use for the "NAS-IP-Address" attribute during RADIUS Access-Requests. Please note that this choice won't change the interface used for contacting the RADIUS server.                                                       |       |            |   |
|                                   |                | Sove     pBense is developed and mantained by Netgate, 0 (57: 2001 - 2021 View Icense,                                                                                                    | ٥     |            |   |
|                                   | _              | processe is developed and management by Netgete, without out of 2004 - 2001 view scenae.                                                                                                    |       | 2117.444   |   |
| 🛯 🔎 🖻 🤤                           | -              | 👂 🕘 😫                                                                                                    | E 4 . | 112/2021   |   |

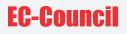

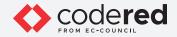

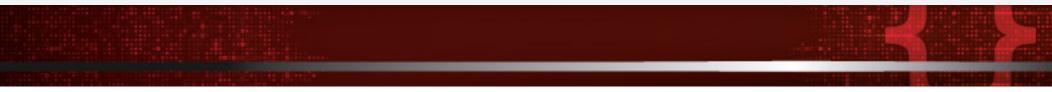

38. Now, we shall configure role-based access permission to the Admin-Support group. As per the role of users only basic permissions will be provided to ensure that they do not have access to advance system resources.

39. Navigate to the Groups tab, select the + Add button.

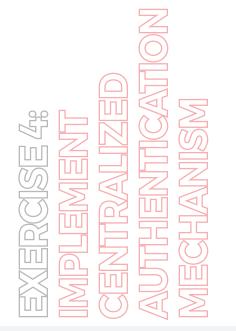

| 💁 pfSenseJocaldomain - System: 🗙   | +                                       |                             |                    |            |                     |        |         |    |     | σ      | > |
|------------------------------------|-----------------------------------------|-----------------------------|--------------------|------------|---------------------|--------|---------|----|-----|--------|---|
| ← → ♂                              | O A https://10.10.1.1/iys               | tem_groupmanager.php        |                    |            |                     |        |         |    |     | 0      | 1 |
| • Finefox automatically sends some | e data to Mozilla so that we can improv | a your asperience. Quoue Wi | hut I Share        |            |                     |        |         |    |     |        | > |
| of sense                           | System • Interfaces •                   | Firewall - Service          | • • VPN •          | Status +   | Diagnostics +       | Help + |         |    | ٠   |        |   |
| System /                           | User Manager / Gro                      | oups                        |                    |            |                     |        |         |    | 0   |        |   |
| Users 0                            | iroups Settings Authe                   | intication Servers          |                    |            |                     |        |         |    |     |        |   |
| Groups                             |                                         |                             |                    |            |                     |        |         |    |     |        |   |
| Group name                         | Descr                                   | iption                      |                    | Membe      | r Count             |        | Actions |    |     |        |   |
| al                                 | All U                                   | iers                        |                    | 1          |                     |        | 1       |    |     |        |   |
| admins                             | Syste                                   | m Administrators            |                    | 1          |                     |        | 1       |    |     |        |   |
|                                    |                                         |                             |                    |            |                     |        |         |    | Add |        |   |
|                                    |                                         |                             |                    |            |                     |        |         |    |     |        |   |
|                                    |                                         |                             |                    |            |                     |        |         |    |     |        |   |
|                                    |                                         |                             |                    |            |                     |        |         |    |     |        |   |
|                                    |                                         |                             |                    |            |                     |        |         |    |     |        |   |
|                                    |                                         |                             |                    |            |                     |        |         |    |     |        |   |
|                                    |                                         | pfSense is developed and m  | aintained by Netge | 0 ESF 2004 | - 2021 View license |        |         |    |     |        |   |
|                                    |                                         |                             |                    |            |                     |        |         | _  | 12  | 17 AM  | Q |
| 🖬 🔉 🛱  🕻                           | a 🐚 🤌 🦉 💺                               |                             |                    |            |                     |        |         | ۴. |     | 1/2621 | l |

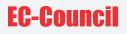

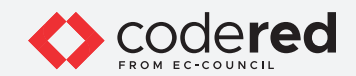

40. In the Group name field, type Admin-Support, scroll-down and click Save.

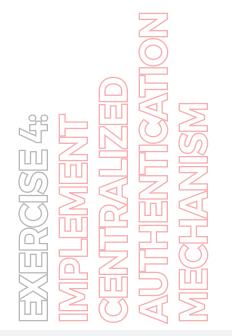

| xx/10.10.1.1/yystem_groupmanager.php?acts.new<br>that we can improve your experience. <b>Goose What I Stare</b> | \$                                                                                                    |                                                                                                    | 0                                                                                                    |                                                                                                    |
|----------------------------------------------------------------------------------------------------|----------------------------------------------------------------------------------------------------|----------------------------------------------------------------------------------------------------|----------------------------------------------------------------------------------------------------|----------------------------------------------------------------------------------------------------|
| that we can improve your experience. Quoose What I Share                                                        |                                                                                                    |                                                                                                    |                                                                                                    |                                                                                                    |
|                                                                                                    |                                                                                                    |                                                                                                    |                                                                                                    |                                                                                                    |
|                                                                                                    |                                                                                                    |                                                                                                    |                                                                                                    |                                                                                                    |
| ngs Authentication Servers                                                                                      |                                                                                                    |                                                                                                    |                                                                                                    |                                                                                                    |
|                                                                                                    |                                                                                                    |                                                                                                    |                                                                                                    |                                                                                                    |
| Admin Support                                                                                                   |                                                                                                    |                                                                                                    |                                                                                                    |                                                                                                    |
|                                                                                                    |                                                                                                    |                                                                                                    |                                                                                                    |                                                                                                    |
|                                                                                                    |                                                                                                    |                                                                                                    |                                                                                                    |                                                                                                    |
|                                                                                                    |                                                                                                    |                                                                                                    |                                                                                                    |                                                                                                    |
| roup description, for administrative information only                                                           |                                                                                                    |                                                                                                    |                                                                                                    |                                                                                                    |
| admin                                                                                                    | •                                                                                                    | ^                                                                                                    |                                                                                                    |                                                                                                    |
|                                                                                                    |                                                                                                    | *                                                                                                    |                                                                                                    |                                                                                                    |
| ot members                                                                                                    | Members                                                                                                    |                                                                                                    |                                                                                                    |                                                                                                    |
| <ul> <li>Mose to "Monthand"</li> </ul>                                                                          | 🛠 - Massa ha Wat chart fann                                                                                                    |                                                                                                    |                                                                                                    |                                                                                                    |
| old down CTRL (PC)/DOMMAND (Mac) key to select multiple items.                                                  |                                                                                                    |                                                                                                    |                                                                                                    |                                                                                                    |
|                                                                                                    | Admin-Support<br>Local Local and Administrative information only<br>admin description, for administrative information only<br>admin description administrative information only<br>admin description administrative information only<br>admin description administrative information only<br>admin description administrative information only<br>admin description administrative information only | Admin-Support Local  Local Local Local Local Local Local Local Local Local Local Local Local Local Local Local Local Local Local Local Local Local Local Local Loca | Admin-Support Local  Local Local  Local  Local Local Local Local Local Local Local Local Local Local Local Local Local Local Local Local Local Local Local Local Local Local Local Local Local Local Local Local Local Local Local Local Local Local Local Local Local Local Local Local Local Local Local Local Local Local Local Local Lo | Admin-Support Local  Admin-Support Local  Admin-Support Local  Admin-Support Local  Admin-Support Local  Admin-Support Local  Admin-Support Local  Admin-Support Local  Admin-Support Local  Admin-Support Local  Admin-Support Local  Admin-Support Local  Admin-Support  Admin-Support  Admin-Sup |

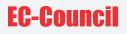

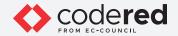

41. It can be viewed that Admin-Support group has been created, under the Actions column, click Edit group icon (pen icon).

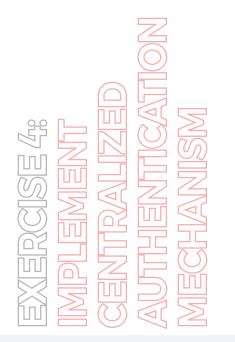

| stem • interfaces • Firewall • Services • | <ul> <li>VPN - Status - Diagnostics - Help</li> </ul>                                          |                                                                                                    | ۴                                                      |                                                                                                    | _                                                                                                    |
|-------------------------------------------|------------------------------------------------------------------------------------------------|----------------------------------------------------------------------------------------------------|--------------------------------------------------------|----------------------------------------------------------------------------------------------------|----------------------------------------------------------------------------------------------------|
| er Manager / Groups                       |                                                                                                |                                                                                                    | Θ                                                      |                                                                                                    |                                                                                                    |
| Settings Authentication Servers           |                                                                                                |                                                                                                    |                                                        |                                                                                                    |                                                                                                    |
| -                                         |                                                                                                |                                                                                                    |                                                        |                                                                                                    |                                                                                                    |
| Description                               |                                                                                                |                                                                                                    |                                                        |                                                                                                    |                                                                                                    |
| System Administrators                     | 1                                                                                              |                                                                                                    |                                                        |                                                                                                    |                                                                                                    |
| All Users                                 | 1                                                                                              | /                                                                                                    |                                                        |                                                                                                    |                                                                                                    |
|                                           |                                                                                                |                                                                                                    | A60                                                    |                                                                                                    |                                                                                                    |
|                                           |                                                                                                |                                                                                                    |                                                        |                                                                                                    |                                                                                                    |
|                                           |                                                                                                |                                                                                                    |                                                        |                                                                                                    |                                                                                                    |
|                                           | er Manager / Groups<br>Settings Authentication Servers<br>Description<br>System Administrators | er Manager / Groups<br>Settings Authentication Servers<br>Description Member Count<br>0<br>System Administrators 1 | er Manager / Groups<br>Settings Authentication Servers | er Manager / Groups          Settings       Authentication Servers         Description       Member Count       Actions         0       Image: Count       Actions         System Administrators       1       Image: Count         All Users       1       Image: Count | er Manager / Groups          Settings       Authentication Servers         Description       Member Count       Actions         0       Image: Count       Actions         Bystem Administrators       1       Image: Count         All Users       1       Image: Count |

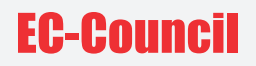

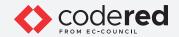

42. Under Assigned Privileges section, click + Add button.

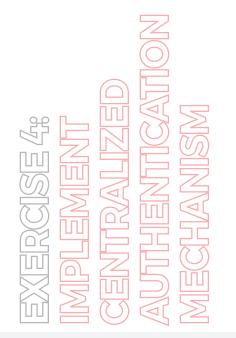

|                | lomán - System X +                |                                       |                                                  |                                                     |              | - | σ | > |
|----------------|-----------------------------------|---------------------------------------|--------------------------------------------------|-----------------------------------------------------|--------------|---|---|---|
| ← → 0          | 0 &                               | https://10.10.1.1/system_group        | omanager.php?act:=edit&groupid=0                 |                                                     |              |   | 0 | = |
| O Firefox auto | matically sends some data to Mosi | its so that we can improve your exper | rience. Choose What I Share                      |                                                     |              |   |   | × |
|                |                                   | LUCH MARKED                           |                                                  |                                                     |              |   |   |   |
|                |                                   | Warning: Changing this settin         | ig may affect the local groups file, in which ca | se a reboot may be required for the changes to take | effect.      |   |   |   |
|                | Description                       |                                       |                                                  |                                                     |              |   |   |   |
|                |                                   | Group description, for admini         | istrative information only                       |                                                     |              |   |   |   |
|                | Group membership                  | admin                                 | ^                                                |                                                     | -            | 6 |   |   |
|                |                                   |                                       |                                                  |                                                     |              |   |   |   |
|                |                                   | Not members                           |                                                  | Members                                             |              | 5 |   |   |
|                |                                   |                                       |                                                  |                                                     |              |   |   |   |
|                |                                   | 3 More to "Members"                   |                                                  | 🗶 Move to 'Nat members                              |              |   |   |   |
|                |                                   | Hold down CTRL (PC)/COMM              | MAND (Mac) key to select multiple items.         |                                                     |              |   |   |   |
| 1              | Assigned Privileges               |                                       |                                                  |                                                     |              |   |   |   |
|                |                                   |                                       |                                                  |                                                     |              | - |   |   |
|                |                                   | Name                                  | Description                                      | Action                                              |              |   |   |   |
|                |                                   | Name                                  | Description                                      | Action                                              |              |   |   |   |
|                |                                   | Name                                  | Description                                      | Action                                              | + 44         |   |   |   |
|                |                                   | Name                                  | Description                                      | Action                                              | + 44         |   |   |   |
|                |                                   | _                                     | Description                                      | Action                                              | <b>+</b> A4  |   |   |   |
|                |                                   | Name                                  | Description                                      | Action                                              | <b>+</b> A4  |   |   |   |
|                |                                   | _                                     | Description                                      | Action                                              | <b>+</b> Add |   |   |   |
|                | ٥                                 | See.                                  | Description                                      |                                                     | + Aa         |   |   |   |

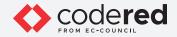

43. Under Assigned Privileges, click to select WebCfg - Dashboard (all) scroll down, press Shift key from the keyboard and click WebCfg - Status: UPnP Status. All the privileges from WebCfg - Dashboard (all) to WebCfg - Status: UPnP Status will be selected, as shown in the screenshot.

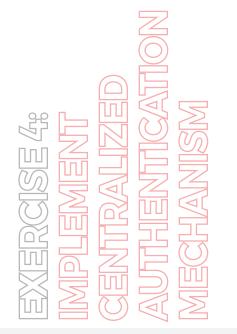

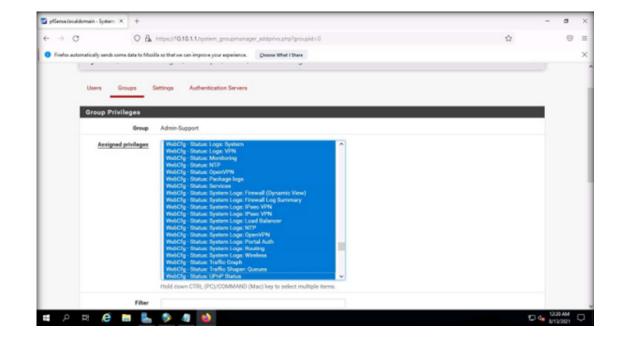

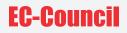

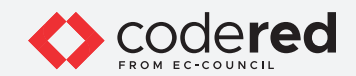

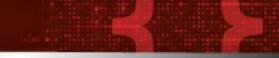

44. Scroll down and click Save.

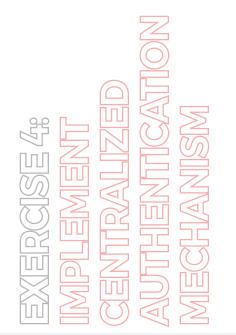

| 🔄 pfSenseJocaldomain - System 🗙   | +                                                                                                    |                      | - | ø | 3 |
|-----------------------------------|----------------------------------------------------------------------------------------------------|----------------------|---|---|---|
| e → C                             | O & https://10.10.1.1/system_groupmanager_addprivs.php?groupid=0                                                                                                    | ☆                    |   | 0 |   |
| • Finefex automatically sends som | a data to Mozilla so that we can improve your experience. Quoose What I Share                                                                                                    |                      |   |   | ; |
|                                   | User - Bystem: Chop files (scp)<br>User - Bystem: Shell account access<br>Bystem - HA node synce<br>WebCig - Ali pages<br>WebCig - Diagnostics: Backup & Restore<br>WebCig - Diagnostics: Command<br>WebCig - Diagnostics: Comfiguration Hintory<br>WebCig - Diagnostics: Edit File<br>WebCig - Diagnostics: Edit File<br>WebCig - OpenVPH: Clenet Specific Overside Edit Advanced<br>WebCig - OpenVPH: Clenet Specific Overside Edit Advanced<br>WebCig - System: Automitostin Berves<br>WebCig - System: Group Manager<br>WebCig - System: User Manager: Add Privileges<br>WebCig - System: User Manager: Settings<br>WebCig - System: User Manager. Settings<br>WebCig - System: User Manager. Settings |                      |   |   |   |
|                                   | 🔁 Save 🝸 Filter 🗶 Clear                                                                                                    |                      |   |   |   |
|                                   | Allow access to all pages required for the dashboard.                                                                                                    |                      |   |   |   |
|                                   |                                                                                                    |                      |   |   |   |
| ۵                                 | pfSense is developed and maintained by Netgete @ ESF 20                                                                                                    | 04-2021 View Icense. | ٥ |   | ſ |
|                                   |                                                                                                    |                      |   |   |   |

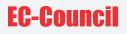

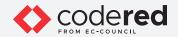

45. Navigate to the Settings tab, select CCT AD DOMAIN as an Authentication Server and click Save.

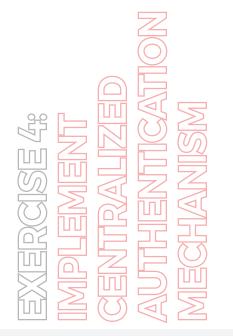

| 🕤 pfSenseJocaldomain - System 🗙    | +                                                                                                    | - a :                           |
|------------------------------------|----------------------------------------------------------------------------------------------------|---------------------------------|
| <ul><li>↔ ♂</li></ul>              | C A https://10.10.1.1/system_usermanager_settings.php                                                                                                    | ☆ ☺                             |
| Firefox automatically sends some o | ate to Mozilia so that we can improve your experience. [Doose What I Stare                                                                                                  |                                 |
| <i>pf</i> sense                    | System + Interfaces + Firewall + Services + VPN + Status + Disgnostics + Help +                                                                                             | (+                              |
| System / U                         | ser Manager / Settings                                                                                                    | 0                               |
| Users Gro                          | os Sattings Authentication Sarvers                                                                                                    |                                 |
| Calera Crist                       | a overlangs - vulctarents anoth over term                                                                                                    |                                 |
| Settings                           |                                                                                                    |                                 |
| Session                            | imeout 🔹                                                                                                    |                                 |
|                                    | Time in minutes to expire idle management sessions. The default is 4 hours (240 minutes). Enter 0 to never expire sess<br>risk!                                             | alons. NOTE: This is a security |
| Authentication                     | Server Local Database v                                                                                                    |                                 |
| Auth Refre                         | CCT AD DOMAN                                                                                                    |                                 |
| Auth Kerre                         | b Time Local Database<br>Time in seconds to cache authentication results. The default is 20 seconds, maximum 3600 (one hour). Shorter times i<br>to authentioation servers. | result in more frequent queries |
|                                    |                                                                                                    |                                 |
|                                    | 🚯 Save 🖋 Save & Tent                                                                                                    |                                 |
|                                    |                                                                                                    |                                 |
|                                    | pfSense is developed and maintained by Netgate. © ESF 2004 - 2027 View license.                                                                                             | e                               |
| 0 H 🗳 🖿                            |                                                                                                    | D 4 122 AM                      |
|                                    |                                                                                                    | 12/2021 S                       |

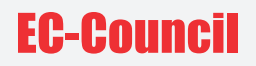

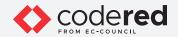

46. Next, click ( 💽 ) icon from the top-right corner of the dashboard to logout from the account.

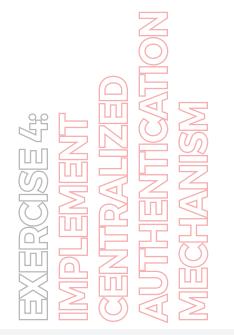

| of sense      | System • In   | iterfaces - Firev       | vall • Servio       | rs - VPN -           | Status +          | Diagnostics +         | Help -                  |                         | ₽      |  |
|---------------|---------------|-------------------------|---------------------|----------------------|-------------------|-----------------------|-------------------------|-------------------------|--------|--|
| System /      | User Manage   | er / Settings           |                     |                      |                   |                       |                         |                         | 0      |  |
| Users Gr      | oups Settings | Authentication 5        | lervers             |                      |                   |                       |                         |                         |        |  |
| Settings      | _             | -                       |                     |                      |                   |                       |                         |                         |        |  |
| Session       | n timeout     |                         |                     |                      |                   |                       |                         |                         |        |  |
|               | Time<br>riskt | in minutes to expire id | le management se    | issions. The default | t is 4 hours (24) | 0 minutes). Enter 0 t | o never expire session  | na. NOTE: This is a sec | sunity |  |
|               |               |                         |                     |                      | v                 |                       |                         |                         |        |  |
| Authenticatio | on Server CCT | AD DOMAIN               |                     |                      |                   |                       |                         |                         |        |  |
| Authenticatio |               | AD DOMAIN               |                     |                      | ŝ                 |                       |                         |                         |        |  |
|               | esh Time      |                         | uthentication resul | ts. The default is 3 |                   | imum 3600 (one ho     | ur). Shorter times reso | ult in more frequent qu | veries |  |

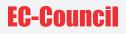

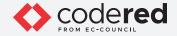

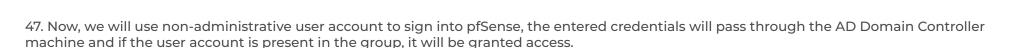

48. In the login page, enter Username and Password as john and user@123 respectively and click SIGN IN button.

Note: When, you login to the pfSense platform as a RADIUS client, the user credentials are passed to the RADIUS server (here, the AD Domain Controller machine) for verification and if the credentials match and user account is present in the Admin-Support group, then the user will be granted access to the platform.

Note: If a Save login credentials pop-up appears, click Don't Save.

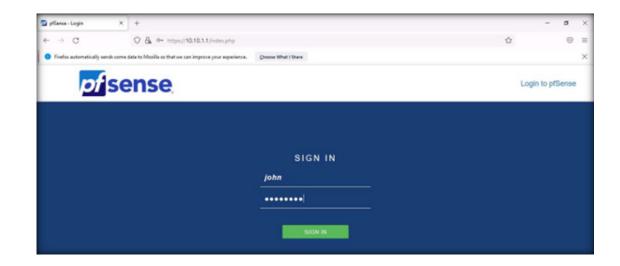

EXERCISE 4: IMPLEMENT CENTRALIZED AUTHENTICATION MECHANISM

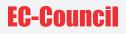

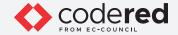

49. You will be logged into the pfsense platform with basic privileges.

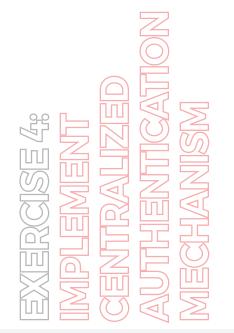

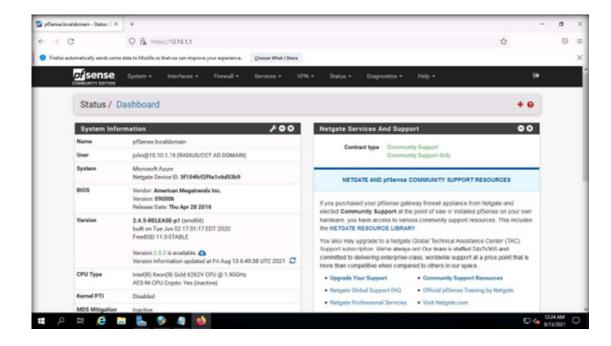

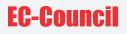

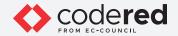

50. Now, we will try to login into the pfsense platform, using a user account that is not a member of Admin-Support group.

51. Click ( 💽 ) icon from the top-right corner of the dashboard to logout from the account.

52. In the login page, enter Username and Password as bob/user@123 respectively and click SIGN IN button.

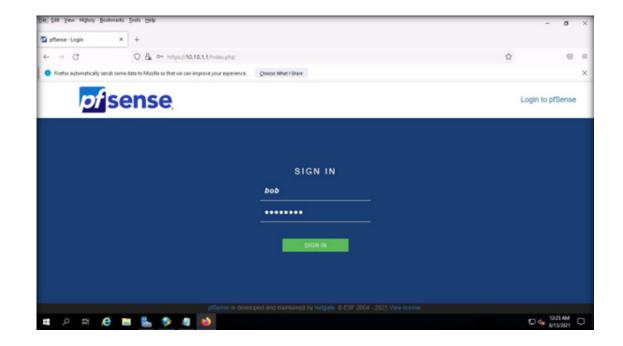

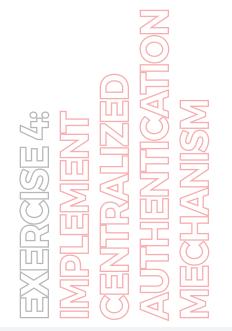

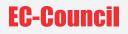

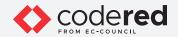

53. This user will not be able to login subsequently, a Username or Password incorrect notification appears, as shown in the screenshot.

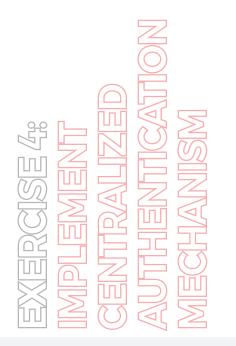

| 🔄 pfSense-Login                 | ×         | +             |            |           |                                                                               |            | σ       | × |
|---------------------------------|-----------|---------------|------------|-----------|-------------------------------------------------------------------------------|------------|---------|---|
| $\leftarrow \rightarrow \sigma$ |           | 0 4           | https://   | 10.10.1.1 | .php                                                                          |            | 0       | = |
| • Fineles automatically s       | ends some | data to Mozil | is so that | we can im | your experience. Choose What I Share                                          |            |         | × |
| pf                              | se        | ens           | e          |           | Username or Password Incorrect                                                | Login to p | (Sense  |   |
|                                 |           |               |            |           |                                                                               |            |         |   |
|                                 |           |               |            |           | SIGN IN                                                                       |            |         |   |
|                                 |           |               |            |           | Username                                                                      |            |         |   |
|                                 |           |               |            |           | Password                                                                      |            |         |   |
|                                 |           |               |            |           | BION IN                                                                       |            |         |   |
|                                 |           |               |            |           |                                                                               |            |         |   |
|                                 |           |               |            |           |                                                                               |            |         |   |
|                                 |           |               |            | _         | Sense is developed and maintained by Nelgate. © ESF 2004 - 2021 View license. |            |         |   |
| р<br>Д                          | e 🛯       |               | ٩¢         | 4         |                                                                               | P 🕁 🖁      | 13/3621 | Q |

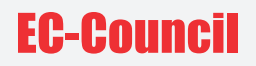

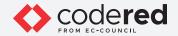

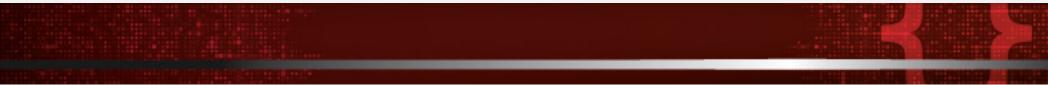

54. This concludes the demonstration of implementing the centralized authentication mechanism using the AD Domain Controller as a RADIUS server and pfSense device as a RADIUS client.

55. Close all open windows.

56. Turn off AD Domain Controller and PfSense Firewall virtual machines.

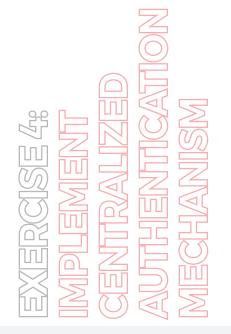

## EC-Council